## AZ482

F/DF Sheet Generator

インストラクションマニュアル

株式会社 **DTS** インサイト

**INSTRUCTION MANUAL**

**No. M2328BC-04**

## 改訂履歴

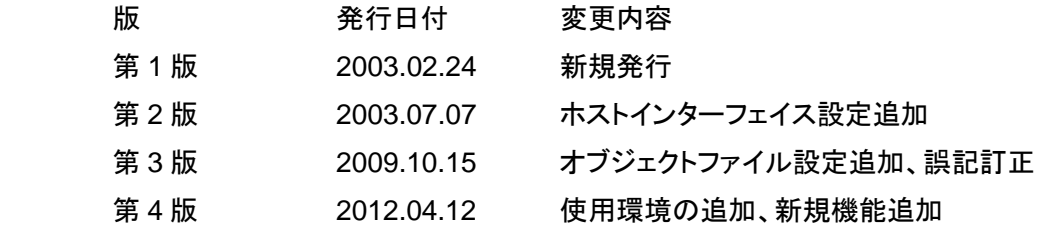

### <ご注意>

- (1) 本書の内容を一部または全部を無断転載することは禁止されています。
- (2) 本書の内容については、改良のため予告なしに変更することがあります。
- (3) 本書の内容について、ご不審な点やお気づきの点がありましたら、ご連絡下さい。
- (4) 本製品を運用した結果の内容の影響については、(3)項にかかわらず責任を負い かねますのでご了承下さい。

Ⓒ 2012 DTS INSIGHT CORPORATION. All rights reserved.

Printed in Japan

# 目次

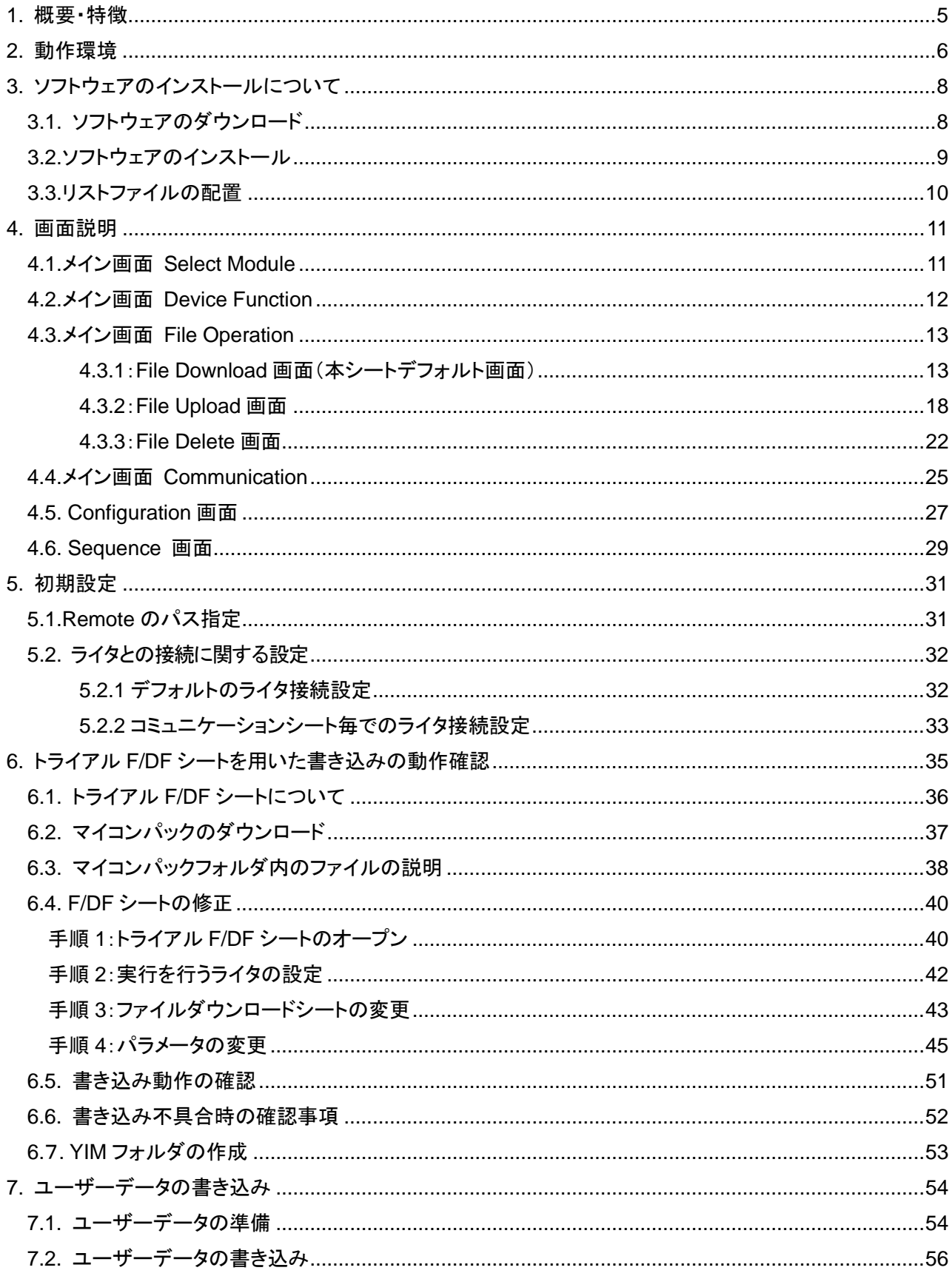

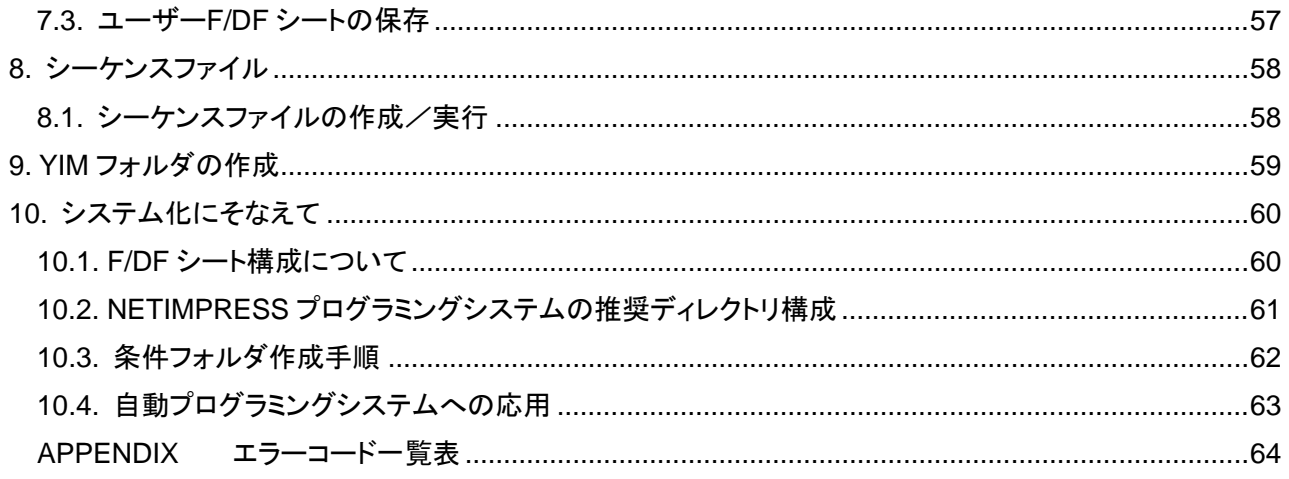

## **1.** 概要・特徴

本プログラム(F/DF シートジェネレータ)は、プログラム条件(オブジェクトファイル、定義体、パラメータテーブル など)を1枚のシートに定義し、管理・転送するためのツールです。

シート上の Execute(実行)ボタンを押すだけで定義されたプログラム条件を自動的にライタへ転送することができ ます。

また、PC 上に YIM フォルダの形でプログラム条件を保存することが可能です。

各種各様のプログラミング条件をそれぞれの F/DF シートに登録しておくことにより、プログラミング条件変更を迅 速、確実に行うことができます。

#### **2.** 動作環境

F/DF シートの運用にあたっての動作環境は以下の通りです。

<ハードウェア>

·IBM PC/AT 互換機(DOS/V パソコン)

(Windows NT4.0/2000/XP Professional/Windows 7(注 3))

・PC とライタの接続線

・Ethernet ケーブル(100Base-TX)

・ライタ本体

- ・コントロールモジュール
- ・ターゲットシステム (注 1)

<ソフトウェア>

・リモートコントローラ AZ490

注 1)

ターゲットシステムは、最終的な書き込み動作の確認の際に使用します。F/DF シートの作成、ダウンロードの 際にターゲットシステムは必要ありません。

注 2)

本製品は、AZ282 のバージョンアップ版となります。 AZ282 が既にパーソナルコンピュータにインストールされている場合には、 必ず AZ282 をアンインストールした後に、AZ482 のインストールを行ってください。

注 3)

Windows7 ご使用時には、下記内容をご確認ください。

・AZ482 のインストールについて 管理者でログインした状態で行ってください。

・ソフトウエアの実行について

プログラムを実行する前に、特権レベルを「管理者として実行」に設定してください。

特権レベルの変更方法)

1. 実行ファイル(F\_DF\_Sheet.exe)を右クリックして「プロパティ」を選択します。

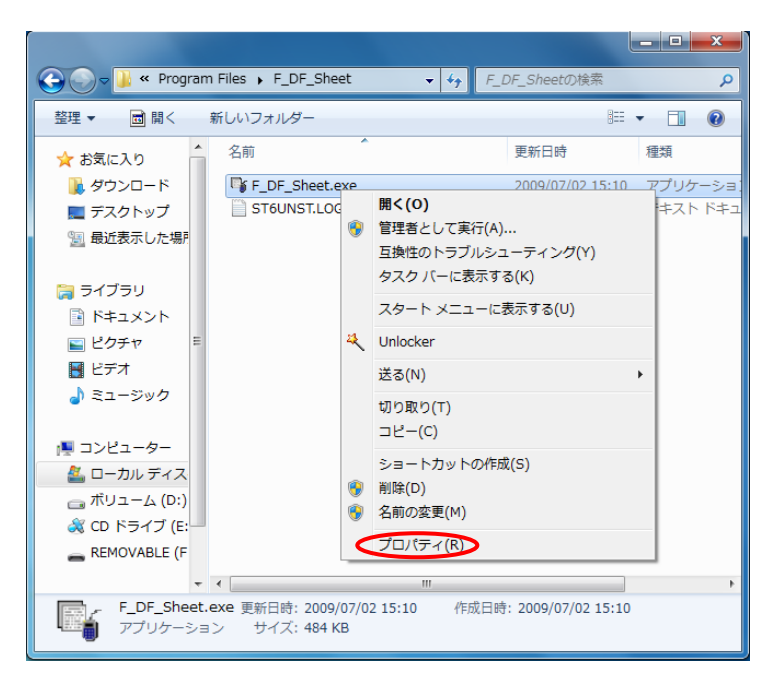

2. 互換性タブ上 特権レベル 管理者としてこのプログラムを実行するにチェックをいれ、 OK ボタンを押します。

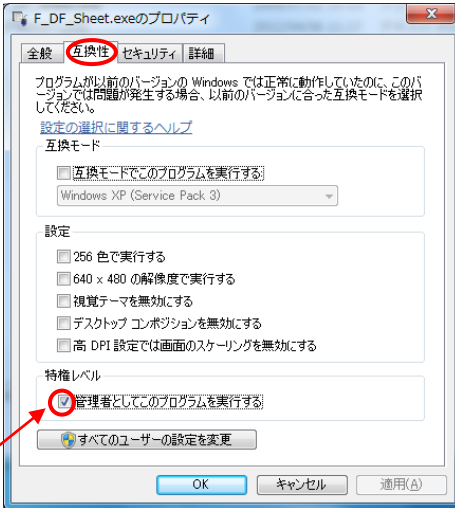

## **3.** ソフトウェアのインストールについて

#### 3.1. ソフトウェアのダウンロード

#### 弊社 NET IMPRESS ホームページ

(https://www.dts-insight.co.jp/support/support\_netimpress/top/index.php?m=Search)のダウンロードペ ージより最新版のソフトウェアおよびマニュアルをダウンロードして下さい。 F/DF シートゼネレータ AZ482 をダウンロードし、インストールします。(注)

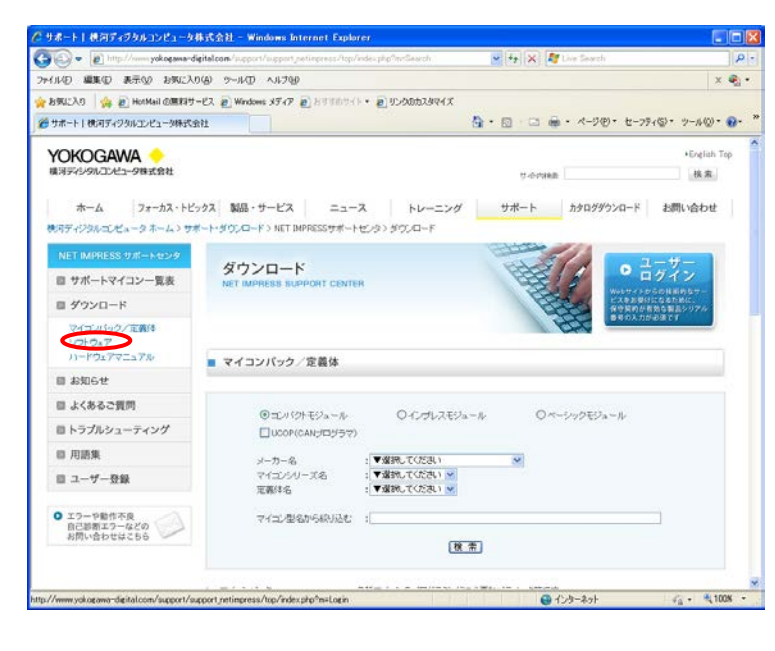

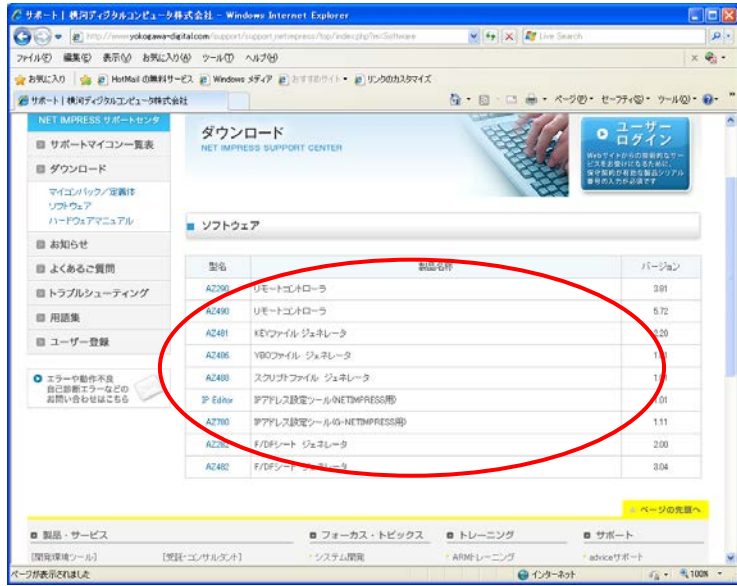

注 )

#### 技術的な製品サポートが必要な場合は別途、製品版ソフトウェアをご購入下さい。

### 3.2.ソフトウェアのインストール

ダウンロードしたファイルは実行型の圧縮形式です。ダウンロードしたファイル(例 AZ482\_304.exe) をダブ ルクリックして実行し、適当なフォルダを指定し(例では C:¥TEMP)、 Unzip ボタンを押してファイルの解 凍を行います。

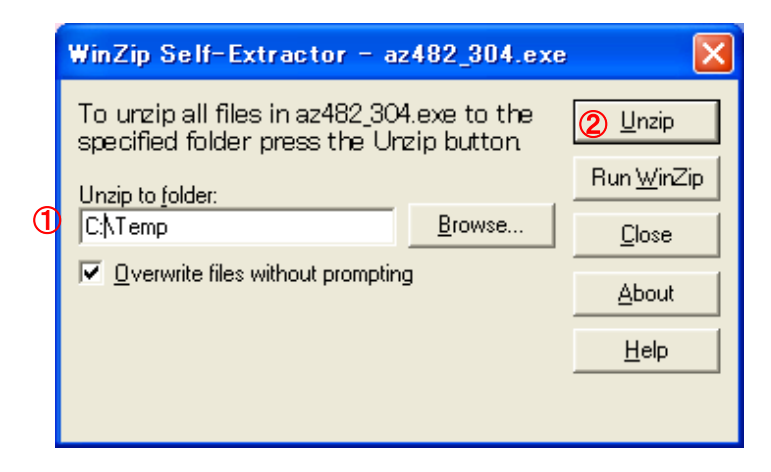

解凍を行うとフォルダ(例 AZ482\_304)が作成されます。フォルダ内の setup.exe を実行し、 インストーラのメッセージに従いインストール先のフォルダ等を指定してインストールを行います。

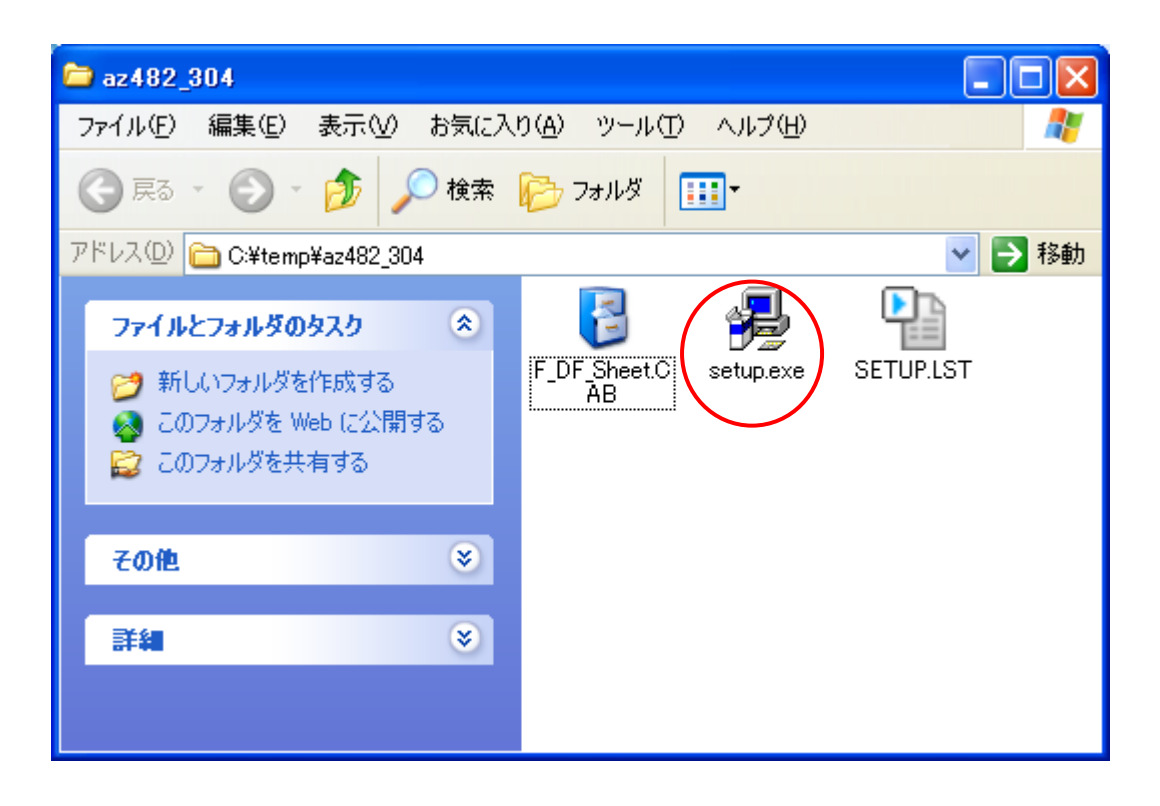

3.3.リストファイルの配置

本ソフトにてPC上にYIM フォルダの作成を行う際、オブジェクトファイルのアドレスの変更情報を持ったリスト ファイルが必要になります。

リストファイルは弊社ホームページにありますので、ホームページよりダウンロードしてください。 (https://www.dts-insight.co.jp/support/support\_netimpress/top/index.php?m=Search)

リストファイルはインストールした exe ファイルと同じ位置に配置する必要があります。 ダウンロード後、インストールしたフォルダに格納してください。

## **4.** 画面説明

4.1.メイン画面 Select Module

[File]-[New]-[Select Module(S)]メニューを選択すると Select Module シートが表示されます。 本シートを使用して NET IMPRESS 上の任意の YIM フォルダを選択することができます。

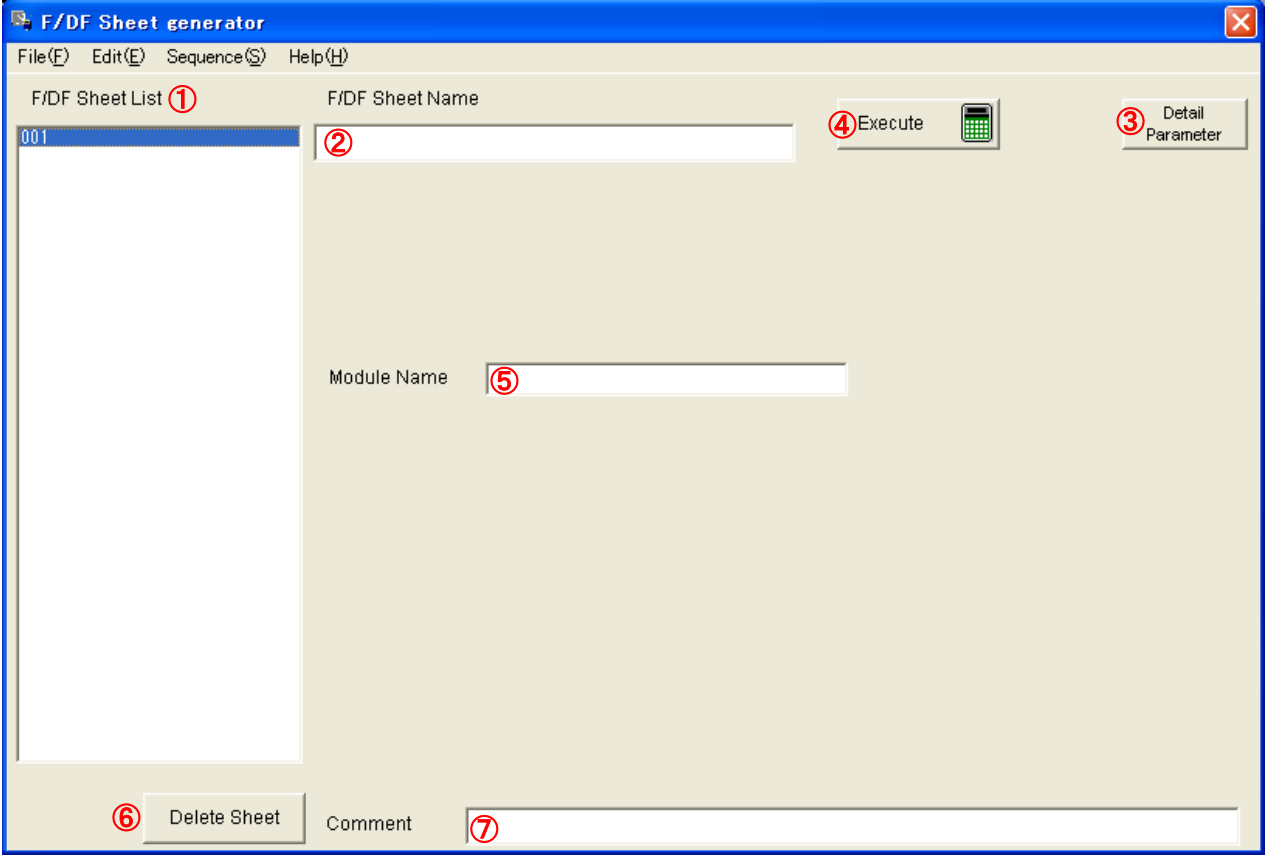

①F/DF Sheet List リストボックス

シートを追加すると、本リストに追記されます(001,002,・・・)

②F/DF Sheet Name テキストボックス

シートを保存すると、セーブしたファイル名が表示されます(フルパス表示)

③Detail Parameter ボタン

リモートコントローラが起動し、ライタと接続します

④Execute ボタン

ライタと接続し、Module Name で設定した YIM フォルダを選択します

⑤Module Name テキストボックス

ここに選択したい YIM フォルダ名を入力します

⑥Delete Sheet ボタン

F/DF Sheet List にあるシートを選択した後、本ボタンを押下するとそのシートは消去されます

⑦Comment テキストボックス

ここにコメントを記入すると、F/DF Sheet List に追記されます

4.2.メイン画面 Device Function

[File]-[New]-[Device Function(D)]メニューを選択すると Device Function シートが表示されます。 本シートを使用してターゲットへのデバイスファンクションを実行することができます。

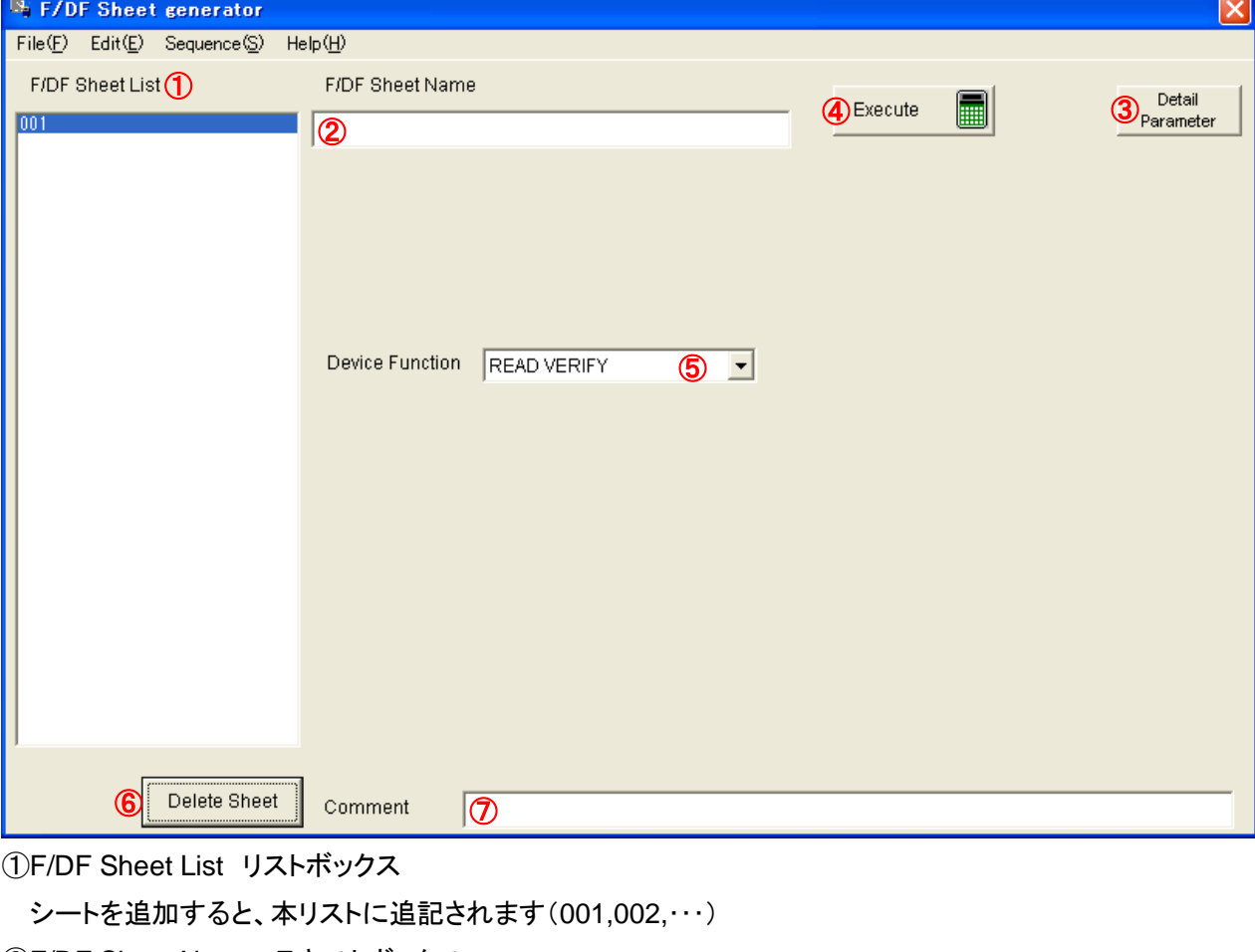

②F/DF Sheet Name テキストボックス

シートを保存すると、セーブしたファイル名が表示されます(フルパス表示)

③Detail Parameter ボタン

リモートコントローラが起動し、ライタと接続します

④Execute ボタン

ライタと接続し、Device Function で設定したデバイスファンクションを実行します

⑤Device Function コンボボックス

実行したいデバイスファンクションを選択します

⑥Delete Sheet ボタン

F/DF Sheet List にあるシートを選択した後本ボタンを押下するとそのシートは消去されます

⑦Comment テキストボックス

ここにコメントを記入すると、F/DF Sheet List に追記されます

#### 4.3.メイン画面 File Operation

[File]-[New]-[ File Operation (F)]メニューを選択すると File Operation シートが表示されます。 本シートを使用してライタへのファイルのダウンロード/アップロード/削除を実行することができます。 4.3.1:File Download 画面(本シートデフォルト画面)

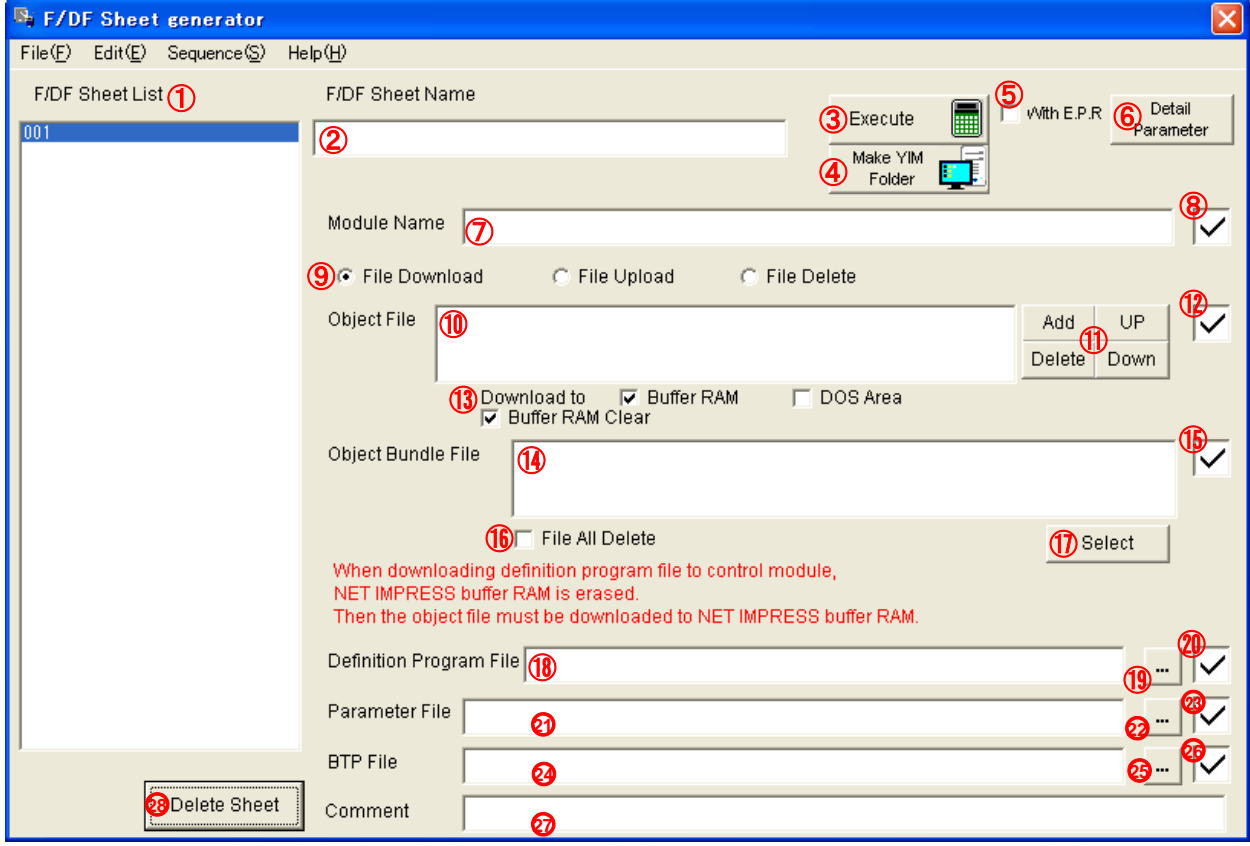

①F/DF Sheet List リストボックス

シートを追加すると、本リストに追記されます(001,002,・・・)

②F/DF Sheet Name テキストボックス

シートを保存すると、セーブしたファイル名が表示されます(フルパス表示)

③Execute ボタン

ライタと接続し、設定したファイルのダウンロードを実行します

④Make YIM Folder ボタン

設定したファイルをもとに、YIM フォルダを作成します

⑤With E.P.R チェックボックス

本チェックボックスが ON のとき、Execute ボタン押下時に設定したファイルをダウンロードした後、ターゲッ トに対して E.P.R を実行します

⑥Detail Parameter ボタン

リモートコントローラが起動し、ライタと接続します

⑦Module Name テキストボックス

ここに選択したい YIM フォルダ名を入力します

⑧Module Name チェックボックス

(チェックボックス選択時)

Module Name テキストボックスに対する入力が可能となります

Execute ボタン押下時、YIM フォルダの選択が行われます

指定された YIM フォルダがコントロールモジュール内に存在していない場合、YIM フォルダの作成の要否

を問うメッセージ(Exchang Module not found. Create Module?)が表示されます

Yes を選択した場合、YIM フォルダが作成されます

No を選択した場合、YIM フォルダは作成されず、以降の処理も中断されます

(チェックボックス非選択時)

Module Name テキストボックスに対する入力が不可能となります

Execute ボタン押下時、YIM フォルダの選択は行われません

⑨File Download/File Upload/File Delete ラジオボタン

初期値は File Download が選択されている状態です

File Upload/File Delete を選んだときには画面表示が変わります

(4.3.2:File Upload 画面/4.3.3:File Delete 画面参照)

⑩Object File リストボックス

⑪のボタンで選択されたオブジェクトファイルが表示されます

オブジェクトファイルは複数設定が可能です

本リストボックスの上から順にダウンロードが実行されます

⑪Add/Delete/Up/Down ボタン

Add ボタンでファイルの追加を行います

Delete ボタンでファイルの削除を行います

UP ボタン/Down ボタンでファイルの並び替えを行います

⑫Object File チェックボックス

(チェックボックス選択時)

Add/Delete/Up/Down ボタンの押下が可能になります

Execute ボタン押下時、ファイルのダウンロードが実行されます

※⑫の Download to Buffer RAM/DOS Area チェックボックスの設定によって、ダウンロード先が異なり

ます

(チェックボックス非選択時)

Add/Delete/Up/Down ボタンの押下が不可能になります

Execute ボタン押下時、ファイルのダウンロードは実行されません

⑬Download to Buffer RAM/DOS Area/Buffer RAM Clear チェックボックス

・Download to Buffer RAM チェックボックス

(チェックボックス選択時)

Execute ボタン押下時、Object File リストボックスに入力されたオブジェクトファイルのデータが、

ライタのバッファメモリにダウンロードされます

(チェックボックス非選択時)

Execute ボタン押下時、オブジェクトファイルのダウンロードは実行されません

・Download to DOS Area チェックボックス

(チェックボックス選択時)

Execute ボタン押下時、Object File リストボックスに入力されたファイルのデータが、ライタの YIM フォルダ

内にダウンロードされます

(チェックボックス非選択時)

Execute ボタン押下時、YIM フォルダ内へのダウンロードは実行されません

・Buffer RAM Clear チェックボックス

(チェックボックス選択時)

Execute ボタン押下時、ファイルのダウンロード前にバッファメモリのクリアが実行されます

(チェックボックス非選択時)

Execute ボタン押下時、バッファメモリのクリアは実行されません

※オブジェクトファイルのダウンロード時には、バッファメモリの内容が上書きされます

⑭Object Bundle File リストボックス

⑰のボタンで選択されたファイルが表示されます

Execute ボタン押下時、本リストボックスに選択されたファイルを、ライタ YIM フォルダ内にダウンロードさ れます

⑮Object Bundle File チェックボックス

(チェックボックス選択時)

Object Bundle File リストボックス/File All Delete チェックボックス/Select ボタンの操作が可能になります

Execute ボタン押下時、Object Bundle File リストボックスに入力されたファイルが、ライタの YIM フォルダ 内にダウンロードされます

(チェックボックス非選択時)

Object Bundle File リストボックス/File All Delete チェックボックス/Select ボタンの操作が不可能になりま す

Execute ボタン押下時、Object Bundle File リストボックスに入力されたファイルの、ライタの YIM フォルダ 内へのダウンロードは実行されません

⑯File All Delete チェックボックス

(チェックボックス選択時)

Execute ボタン押下時、ファイルダウンロード前に YIM フォルダ内のファイルが全消去されます

(チェックボックス非選択時)

Execute ボタン押下時、YIM フォルダ内のファイル全消去は実行されません

⑰Select ボタン

本ボタン押下で YIM フォルダ内にダウンロードするファイルを選択できます ⑱Definition Program File テキストボックス

ダウンロードする CM ファイルを入力します

Execute ボタン押下時、指定した CM ファイルのダウンロードが実行されます

⑲Definition Program File 選択ボタン

本ボタン押下でダウンロードする CM ファイルを選択できます

⑳Definition Program File チェックボックス

(チェックボックス選択時)

Definition Program File テキストボックス/ Definition Program File 選択ボタンの操作が可能になります

Execute ボタン押下時、Definition Program File テキストボックスに入力された CM ファイルのダウンロー ドが実行されます

(チェックボックス非選択時)

Definition Program File テキストボックス/ Definition Program File 選択ボタンの操作が不可能になります Execute ボタン押下時、CM ファイルのダウンロードは実行されません

○21Parameter File テキストボックス

ダウンロードするパラメータファイルを入力します

Execute ボタン押下時、指定したパラメータファイルのダウンロードが実行されます

○22Parameter File選択ボタン

本ボタン押下でダウンロードするパラメータファイルを選択できます

○23Parameter File チェックボックス

(チェックボックス選択時)

Parameter File テキストボックス/ Parameter File 選択ボタンの操作が可能になります

Execute ボタン押下時、Parameter File テキストボックスに入力されたパラメータファイルのダウンロードが 実行されます

(チェックボックス非選択時)

Parameter File テキストボックス/ Parameter File 選択ボタンの操作が不可能になります

Execute ボタン押下時、パラメータファイルのダウンロードは実行されません

○24BTP File テキストボックス

YIM フォルダ内にダウンロードする BTP ファイルを入力します

Execute ボタン押下時、指定した BTP ファイルが YIM フォルダ内にダウンロードされます

○25BTP File選択ボタン

本ボタン押下で YIM フォルダ内にダウンロードする BTP ファイルを選択できます

○26BTP File チェックボックス

(チェックボックス選択時)

BTP File テキストボックス/ BTP File 選択ボタンの操作が可能になります

Execute ボタン押下時、BTP File テキストボックスに入力された BTP ファイルが、YIM フォルダ内にダウン ロードされます

(チェックボックス非選択時)

BTP File テキストボックス/ BTP File 選択ボタンの操作が不可能になります

Execute ボタン押下時、BTP ファイルのダウンロードは実行されません

○<sup>27</sup> Comment テキストボックス

ここにコメントを記入すると、F/DF Sheet List に追記されます

○<sup>28</sup> Delete Sheetボタン

F/DF Sheet List にあるシートを選択した後本ボタンを押下するとそのシートは消去されます

### 4.3.2:File Upload 画面

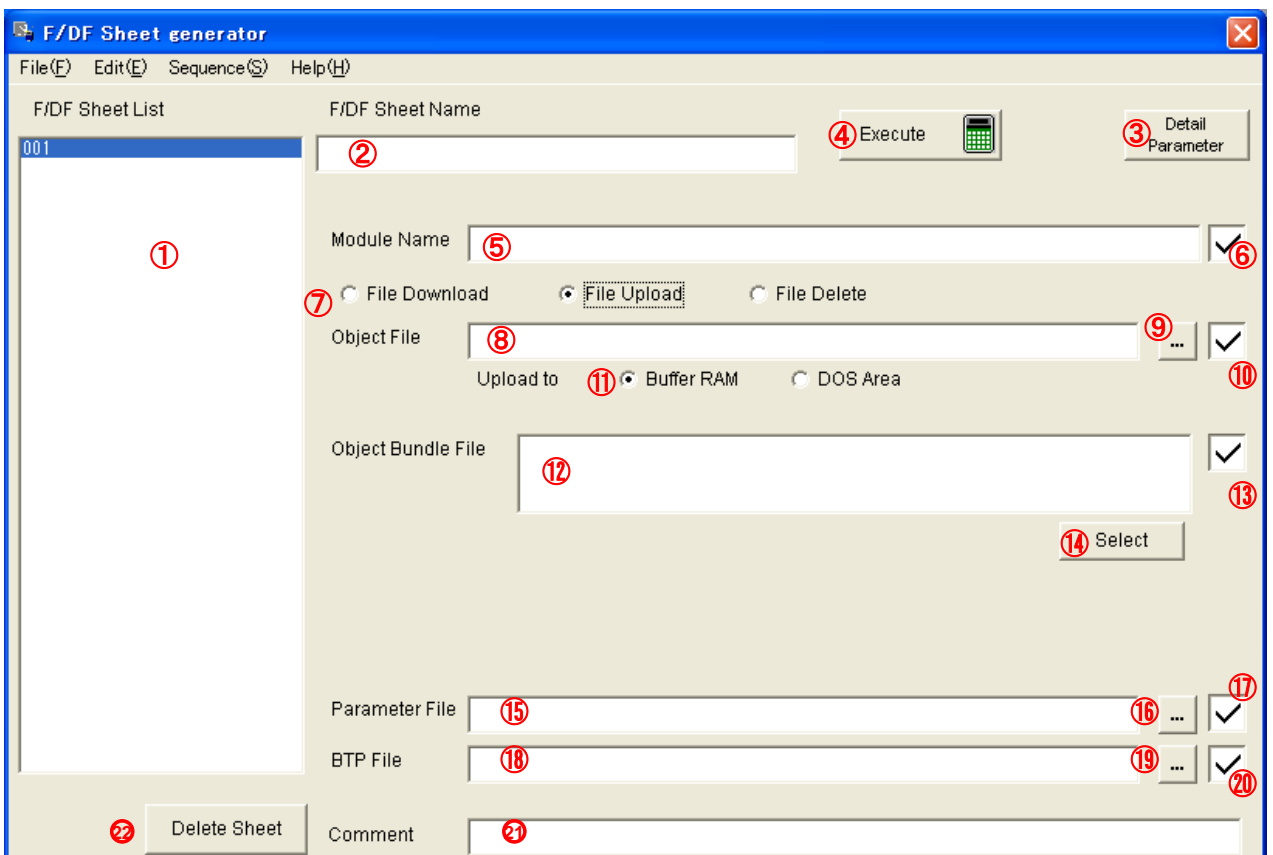

①F/DF Sheet List リストボックス

シートを追加すると、本リストに追記されます(001,002,・・・)

②F/DF Sheet Name テキストボックス

シートを保存すると、セーブしたファイル名が表示されます(フルパス表示)

③Detail Parameter ボタン

リモートコントローラが起動し、ライタと接続します

④Execute ボタン

ライタと接続し、設定したファイルのアップロードを実行します

⑤Module Name テキストボックス

ここに選択したい YIM フォルダ名を入力します

コントロールモジュール上の YIM フォルダ名と同一にしてください

⑥Module Name チェックボックス

(チェックボックス選択時)

Module Name テキストボックスに対する入力が可能となります

Execute ボタン押下時、YIM フォルダの選択が行われます

(チェックボックス非選択時)

Module Name テキストボックスに対する入力が不可能となります

Execute ボタン押下時、YIM フォルダの選択は行われません

⑦File Download/File Upload/File Delete ラジオボタン

File Upload が選択されているとき、本画面(File Upload 画面)表示になります

File Download /File Delete を選んだときには画面表示が変わります

(4.3.1:File Download 画面/4.3.3:File Delete 画面参照)

⑧Object File テキストボックス

NET IMPRESS のバッファメモリのデータ、または YIM フォルダ内のファイルをアップロードする際の保存

先(ファイル名含む)を入力します

Execute ボタン押下時、ファイルのアップロードが行われます

⑨Object File 選択ボタン

本ボタン押下でアップロードしたデータの保存先ファイル名を指定できます

⑩Object File チェックボックス

(チェックボックス選択時)

Object File テキストボックス/Object File 選択ボタン/ Upload to Buffer RAM/DOS Area ラジオボタンに

対する入力が可能となります

Execute ボタン押下時、ファイルのアップロードが行われます

(チェックボックス非選択時)

Object File テキストボックス/Object File 選択ボタン/ Upload to Buffer RAM/DOS Area ラジオボタンに

対する入力が不可能となります

Execute ボタン押下時、ファイルのアップロードは行われません

⑪Upload to Buffer RAM/DOS Area ラジオボタン

・Upload to Buffer RAM ラジオボタン

(ラジオボタン選択時)

Execute ボタン押下時、オブジェクトファイルのアップロードが実行されます

(ラジオボタン非選択時)

Execute ボタン押下時、オブジェクトファイルのアップロードは実行されません

・Upload to DOS Area ラジオボタン

(ラジオボタン選択時)

Execute ボタン押下時、YIM フォルダ内のファイルのセーブが実行されます

(ラジオボタン非選択時)

Execute ボタン押下時、YIM フォルダ内のファイルのセーブは実行されません

⑫Object Bundle File テキストボックス

ライタの YIM フォルダ内のファイルをセーブする際の保存先(ファイル名含む)を入力します Execute ボタン押下時、ファイルのアップロードが行われます

⑬Object Bundle File チェックボックス

(チェックボックス選択時)

Object Bundle File テキストボックス/Select ボタンに対する入力が可能となります

Execute ボタン押下時、YIM フォルダ内のファイルのセーブが実行されます

(チェックボックス非選択時)

Object Bundle File テキストボックス/Select ボタンに対する入力が不可能となります

Execute ボタン押下時、YIM フォルダ内のファイルのセーブは実行されません

⑭Select ボタン

本ボタン押下で YIM フォルダ内からセーブするファイルの保存先を選択できます

(セーブするファイルのファイル名と保存先のファイル名は同じである必要があります) ⑮Parameter File テキストボックス

パラメータファイルの保存先(ファイル名含む)を入力します

Execute ボタン押下時、パラメータファイルのアップロードが行われます

⑯Parameter File 選択ボタン

本ボタン押下でパラメータファイルの保存先を選択できます

⑰Parameter File チェックボックス

(チェックボックス選択時)

Parameter File テキストボックス/ Parameter File 選択ボタンに対する入力が可能となります

Execute ボタン押下時、パラメータファイルのアップロードが実行されます

(チェックボックス非選択時)

Parameter File テキストボックス/ Parameter File 選択ボタンに対する入力が不可能となります Execute ボタン押下時、パラメータファイルのアップロードは実行されません

⑱BTP File テキストボックス

BTP ファイルの保存先(ファイル名含む)を入力します

(セーブする BTP ファイルのファイル名と保存先のファイル名は同じである必要があります)

Execute ボタン押下時、BTP ファイルのセーブが実行されます

⑲BTP File 選択ボタン

本ボタン押下で BTP ファイルの保存先を選択できます

⑳BTP File チェックボックス

(チェックボックス選択時)

BTP File テキストボックス/ BTP File 選択ボタンに対する入力が可能となります

Execute ボタン押下時、選択された BTP ファイルのセーブが実行されます

(チェックボックス非選択時)

BTP File テキストボックス/ BTP File 選択ボタンに対する入力が不可能となります

Execute ボタン押下時、選択された BTP ファイルのセーブは実行されません

○<sup>21</sup> Comment テキストボックス

ここにコメントを記入すると、F/DF Sheet List に追記されます

○<sup>22</sup> Delete Sheetボタン

F/DF Sheet List にあるシートを選択した後本ボタンを押下するとそのシートは消去されます

#### 4.3.3:File Delete 画面

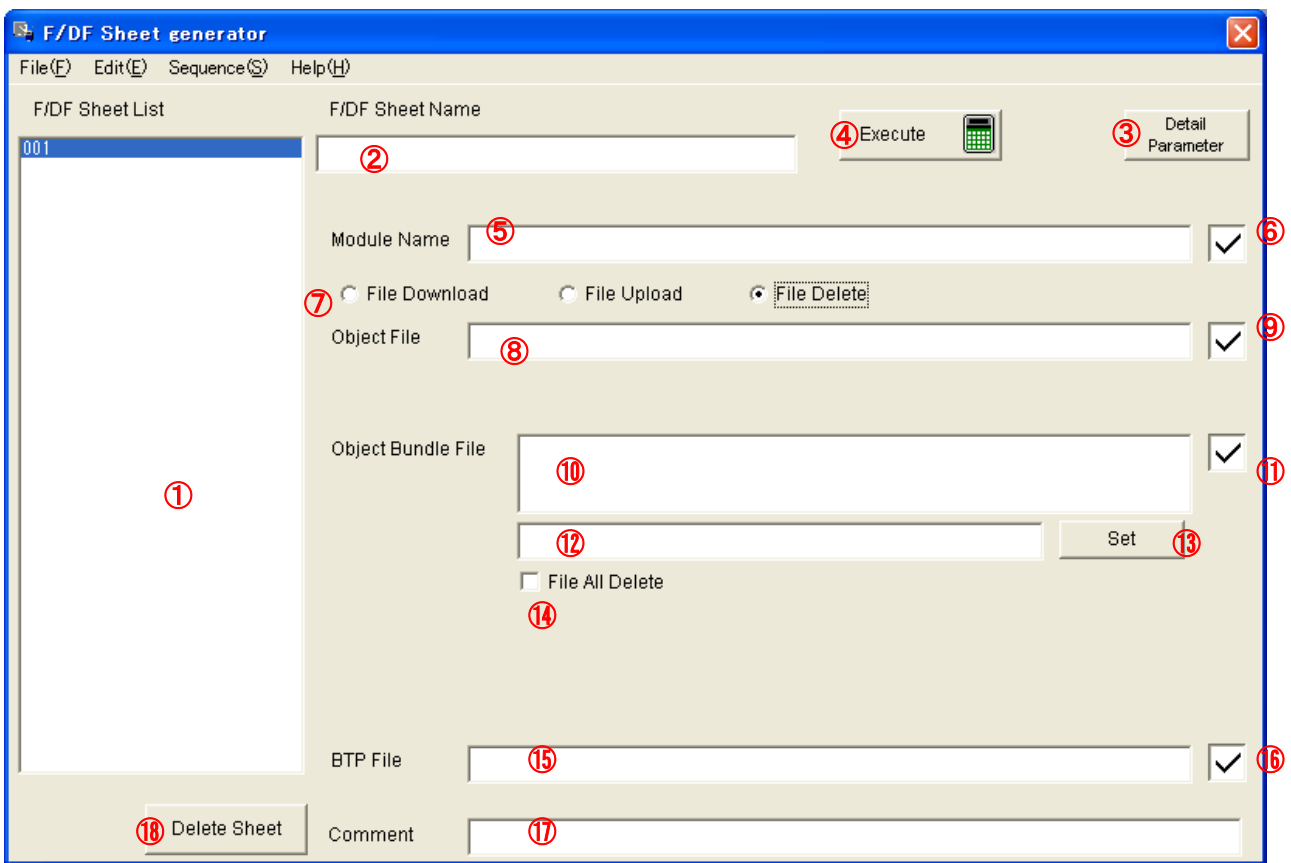

①F/DF Sheet List リストボックス

シートを追加すると、本リストに追記されます(001,002,・・・)

②F/DF Sheet Name テキストボックス

シートを保存すると、セーブしたファイル名が表示されます(フルパス表示)

③Detail Parameter ボタン

リモートコントローラが起動し、ライタと接続します

④Execute ボタン

ライタと接続し、設定したファイルの削除を実行します

⑤Module Name テキストボックス

ここに選択したい YIM フォルダ名を入力します

コントロールモジュール上の YIM フォルダ名と同一にしてください

⑥Module Name チェックボックス

(チェックボックス選択時)

Module Name テキストボックスに対する入力が可能となります

Execute ボタン押下時、YIM フォルダの選択が行われます

(チェックボックス非選択時)

Module Name テキストボックスに対する入力が不可能となります

Execute ボタン押下時、YIM フォルダの選択は行われません

⑦File Download/File Upload/File Delete ラジオボタン

File Delete が選択されているとき、本画面(File Delete 画面)表示になります

File Download /File Upload を選んだときには画面表示が変わります

(4.3.1:File Download 画面/4.3.2:File Upload 画面参照)

⑧Object File テキストボックス

削除したい YIM フォルダ内のファイル名を入力します

(ここで設定したファイル名と YIM フォルダ内のファイル名は同じである必要があります)

⑨Object File チェックボックス

(チェックボックス選択時)

Object File テキストボックスに対する入力が可能となります

Execute ボタン押下時、YIM フォルダ内の指定されたファイルの削除が実行されます

(チェックボックス非選択時)

Object File テキストボックスに対する入力が不可能となります

Execute ボタン押下時、YIM フォルダ内の指定されたファイルの削除は実行されません

⑩Object Bundle File リストボックス

⑫のテキストボックスと⑬のボタンで指定された YIM フォルダ内の削除するファイルが表示されます ⑪Object Bundle File チェックボックス

(チェックボックス選択時)

Object Bundle File リストボックス/Object Bundle File セット用テキストボックス/Set ボタン/File All Delete チェックボックスに対する入力が可能となります

Execute ボタン押下時、YIM フォルダ内の指定されたファイルの削除が実行されます

(チェックボックス非選択時)

Object Bundle File リストボックス/Object Bundle File セット用テキストボックス/Set ボタン/File All Delete チェックボックスに対する入力が不可能となります

Execute ボタン押下時、YIM フォルダ内の指定されたファイルの削除は実行されません

⑫Object Bundle File セット用テキストボックス

削除したい YIM フォルダ内のファイル名を入力します

(ここで設定したファイル名と YIM フォルダ内のファイル名は同じである必要があります)

⑬Set ボタン

本ボタン押下で⑫のテキストボックスに入力したファイル名を⑩のテキストボックスにセットします YIM フォルダ内の削除したいファイルを指定します

⑭File All Delete チェックボックス

(チェックボックス選択時)

Object File テキストボックス/Object File チェックボックス/Object Bundle File リストボックス/Object Bundle File チェックボックス/Object Bundle File セット用テキストボックス/Set ボタン/BTP File テキストボ ックス/BTP File チェックボックスに対する入力が不可能となります

Execute ボタン押下時、YIM フォルダ内の全ファイル削除が実行されます

(チェックボックス非選択時)

Object File テキストボックス/Object File チェックボックス/Object Bundle File リストボックス/Object Bundle File チェックボックス/Object Bundle File セット用テキストボックス/Set ボタン/BTP File テキストボ ックス/BTP File チェックボックスに対する入力が可能となります

Execute ボタン押下時、YIM フォルダ内の全ファイル削除は実行されません

⑮BTP File テキストボックス

削除したい BTP ファイル名を入力します

(削除する BTP ファイルのファイル名と YIM フォルダ内の BTP ファイル名は同じである必要があります) ⑯BTP File チェックボックス

(チェックボックス選択時)

BTP File テキストボックスに対する入力が可能となります

Execute ボタン押下時、指定された BTP ファイルの削除が実行されます

(チェックボックス非選択時)

BTP File テキストボックスに対する入力が不可能となります

Execute ボタン押下時、指定された BTP ファイルの削除は実行されません

⑰Comment テキストボックス

ここにコメントを記入すると、F/DF Sheet List に追記されます

⑱Delete Sheet ボタン

F/DF Sheet List にあるシートを選択した後本ボタンを押下するとそのシートは消去されます

4.4.メイン画面 Communication

[File]-[New]-[ Communication (C)]メニューを選択すると Communication シートが表示されます。 本シートを使用して NET IMPRESS との接続の設定をすることができます。

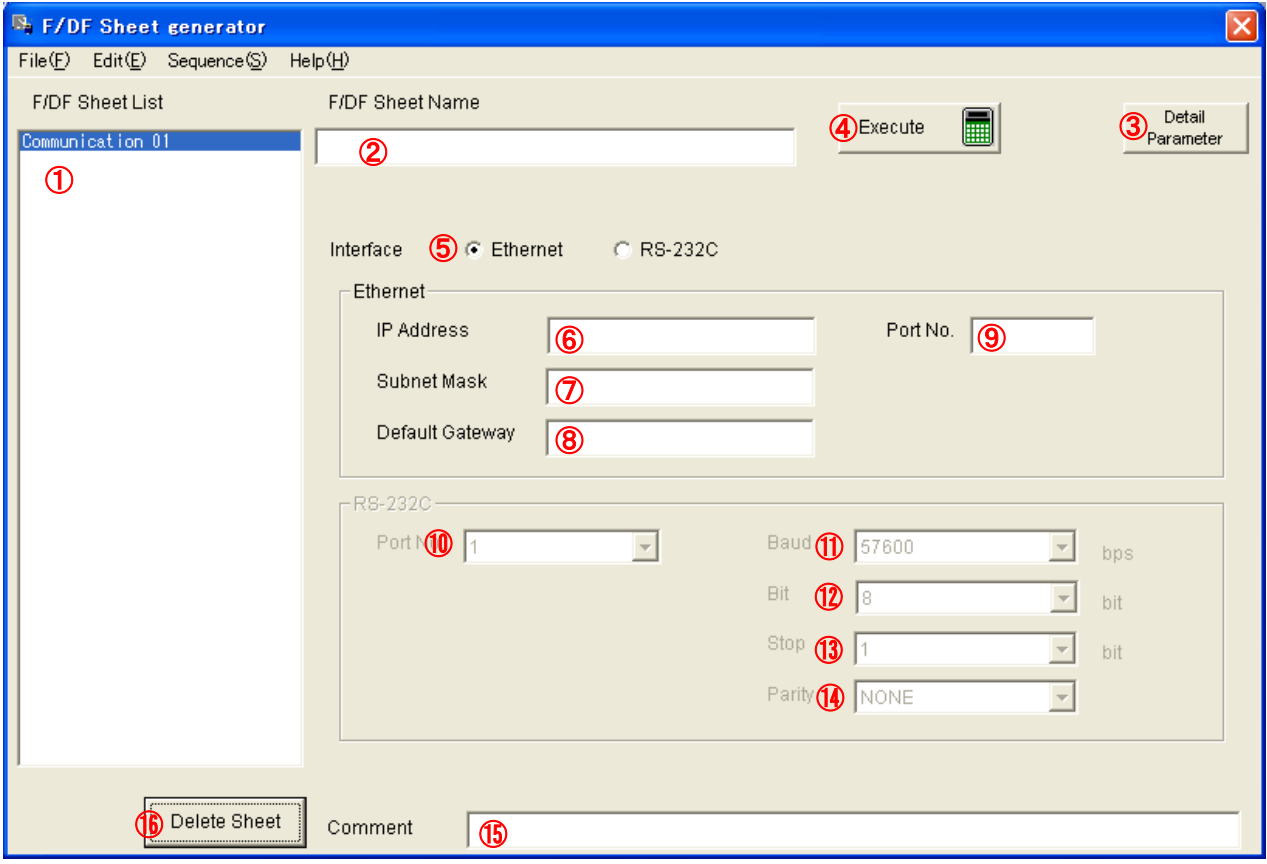

①F/DF Sheet List リストボックス

シートを追加すると、本リストに追記されます(Communication 01, Communication 02,・・・) ②F/DF Sheet Name テキストボックス

シートを保存すると、セーブしたファイル名が表示されます(フルパス表示)

③Detail Parameter ボタン

リモートコントローラが起動し、ライタと接続します

④Execute ボタン

設定した通信条件でライタと接続します

⑤Interface Ethernet/RS-232C ラジオボタン

(Ethernet が選択されているとき)

Ethernet 設定⑥~⑨が入力可能になります

RS-232C 設定⑩~⑭は入力不可になります

(RS-232C が選択されているとき)

Ethernet 設定⑥~⑨は入力不可になります

RS-232C 設定⑩~⑭が入力可能になります

⑥IP Address テキストボックス 接続したいライタの IP アドレスを設定します ⑦Subnet Mask テキストボックス 接続したいライタの Subnet Mask を設定します ⑧Default Gateway テキストボックス 接続したいライタの Default Gateway を設定します ⑨Port No. テキストボックス 接続したいライタの Port No.を設定します ⑩Port No. コンボボックス 接続したいライタの Port No.を選択します ⑪Baud コンボボックス 接続したいライタの Baud Rate を選択します ⑫Bit コンボボックス 接続したいライタの Data Bits を選択します ⑬Stop コンボボックス 接続したいライタの Stop Bits を選択します ⑭Parity コンボボックス 接続したいライタの Parity を選択します ⑮Comment テキストボックス ここにコメントを記入すると、F/DF Sheet List に追記されます

⑯Delete Sheet ボタン

F/DF Sheet List にあるシートを選択した後本ボタンを押下するとそのシートは消去されます

4.5. Configuration 画面

[File]-[ Configuration (C)]メニューを選択すると Configuration 画面が表示されます。

本画面を使用して NET IMPRESS との接続の設定をすることができます。

(常に同じ NET IMPRESS と接続する場合には、Communication シートは使用せず、本設定のみでかまい ません。)

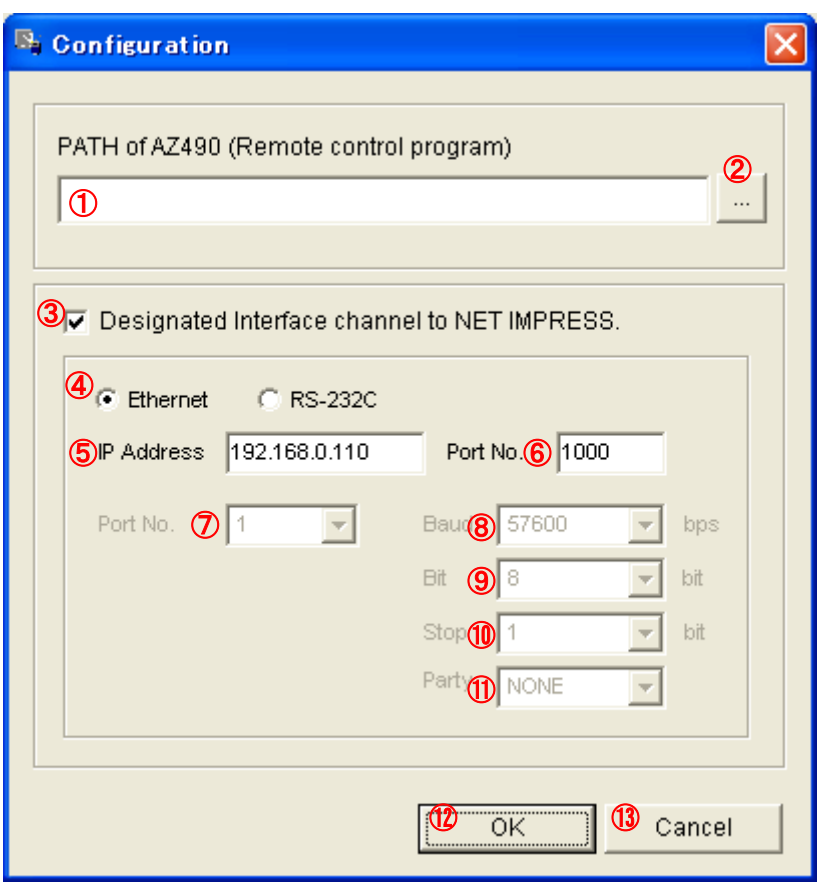

①PATH of AZ490(Remote control program) テキストボックス

リモートコントローラの実行ファイル Remote.exe のパスを入力します

②PATH of AZ490(Remote control program)選択ボタン

本ボタン押下で Remote.exe ファイルの場所を選択することができます

③Designated Interface channel to NET IMPRESS チェックボックス

本チェックボックスで、ライタとの接続設定を行います

チェックボックス非選択時には、4.4Communication 画面で設定した接続が実行されます

(チェックボックス選択時)

Ethernet/RS-232C ラジオボタン以下が入力可能になります

(チェックボックス非選択時)

Ethernet/RS-232C ラジオボタン以下が入力不可になります

④Ethernet/RS-232C ラジオボタン (Ethernet が選択されているとき) Ethernet 設定⑤⑥が入力可能になります RS-232C 設定⑦~⑪は入力不可になります (RS-232C が選択されているとき) Ethernet 設定⑤⑥は入力不可になります RS-232C 設定⑦~⑪が入力可能になります ⑤IP Address テキストボックス 接続したいライタの IP アドレスを設定します ⑥Port No. テキストボックス 接続したいライタの Port No.を設定します ⑦Port No. コンボボックス 接続したいライタの Port No.を選択します ⑧Baud コンボボックス 接続したいライタの Baud Rate を選択します ⑨Bit コンボボックス 接続したいライタの Data Bits を選択します ⑩Stop コンボボックス 接続したいライタの Stop Bits を選択します ⑪Parity コンボボックス 接続したいライタの Parity を選択します ⑫OK ボタン 本画面上の設定を反映して本画面を閉じます ⑬Cancel ボタン

本画面上の設定を反映せず本画面を閉じます

#### 4.6. Sequence 画面

[Sequence]-[ Edit (E)]メニューを選択すると Sequence 画面がメイン画面下部に表示されます。 本画面を使用してシーケンスファイルの作成をすることができます。

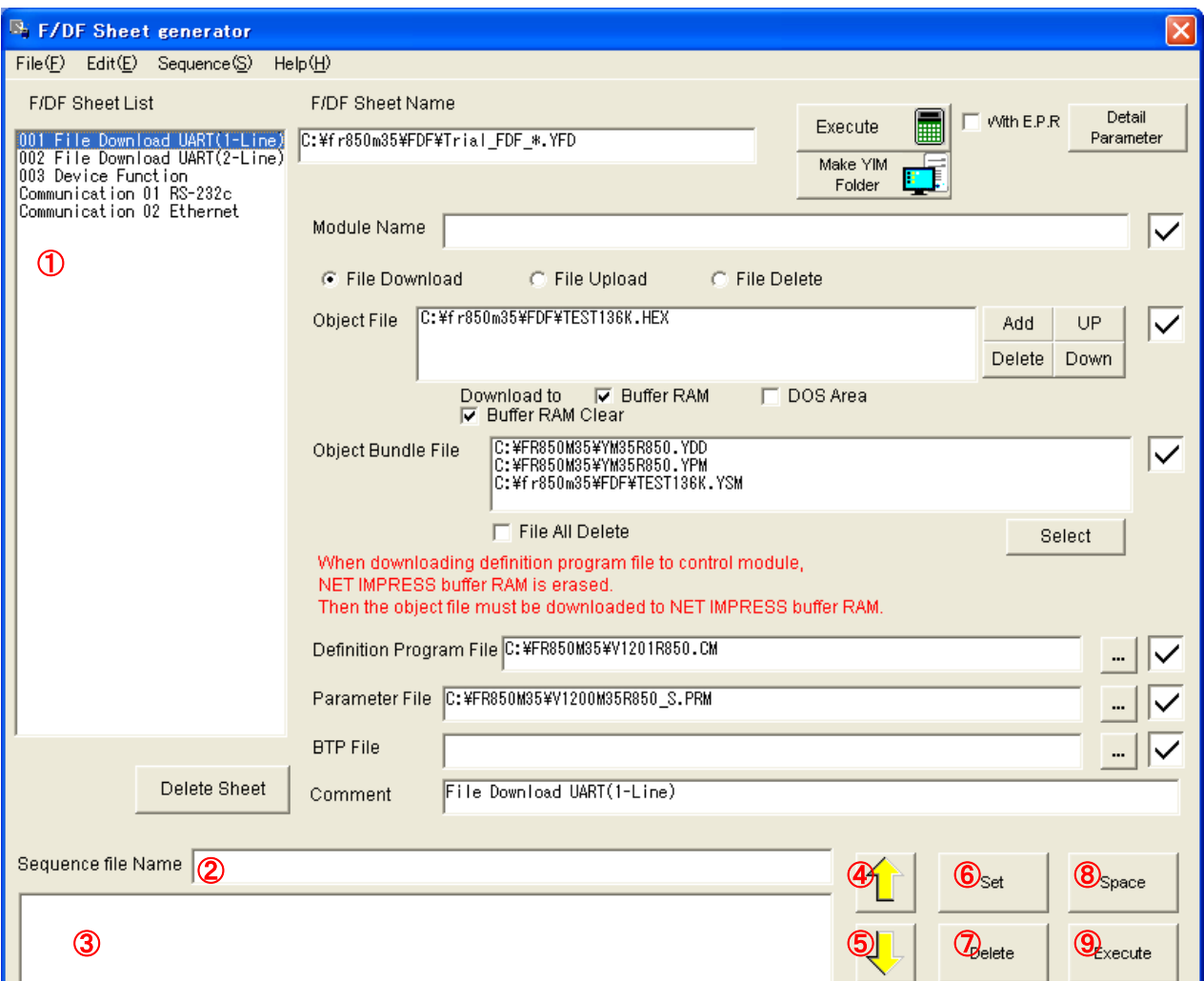

①F/DF Sheet List リストボックス

シーケンスを作成する前には、あらかじめ F/DF シートを読込んで下さい

②Sequence file Name テキストボックス

シーケンスファイルを保存すると、セーブしたファイル名が表示されます(フルパス表示)

③Sequence リスト

F/DF シートが実行順に表示されます

④↑ボタン

③のリスト上のF/DFシートを選択した状態で本ボタンを押下すると、選択したF/DFシートの位置が上に移 動します

⑤↓ボタン

③のリスト上のF/DFシートを選択した状態で本ボタンを押下すると、選択したF/DFシートの位置が下に移 動します

⑥Set ボタン

①のリストボックス上の F/DF シートを選択した状態で本ボタンを押下すると、③のリストに設定されます ⑦Delete ボタン

③のリスト上の F/DF シートを選択した状態で本ボタンを押下すると、選択した F/DF シートがリストから削 除されます

⑧Space ボタン

本ボタンを押下すると③のリスト上に(Space)が追加されます

シーケンス上、(Space)のところでは何も実行されません

⑨Execute ボタン

③のリスト上に並んだ順番で F/DF シートを実行します

## **5.** 初期設定

リモートコントローラの実行ファイル Remote.exe のパスを指定します。 ライタとの接続に関する設定を行います。

## 5.1.Remote のパス指定

[File]-[Configuration]メニューにてコンフィグレーション画面を表示してリモートコントローラの実行ファイル Remote.exe のパスを指定します。

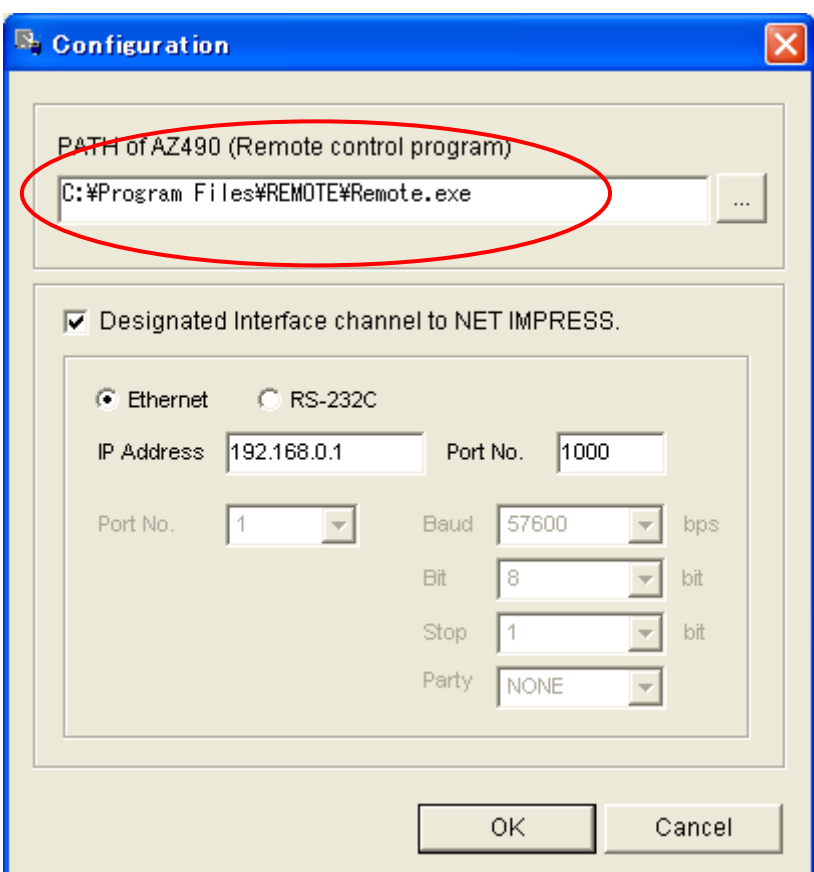

#### 5.2. ライタとの接続に関する設定

5.2.1 デフォルトのライタ接続設定

常に使用するライタが決まっている場合、[File]-[Configuration]メニューにてコンフィグレーション画面を表示し て、ライタの接続設定を行います。

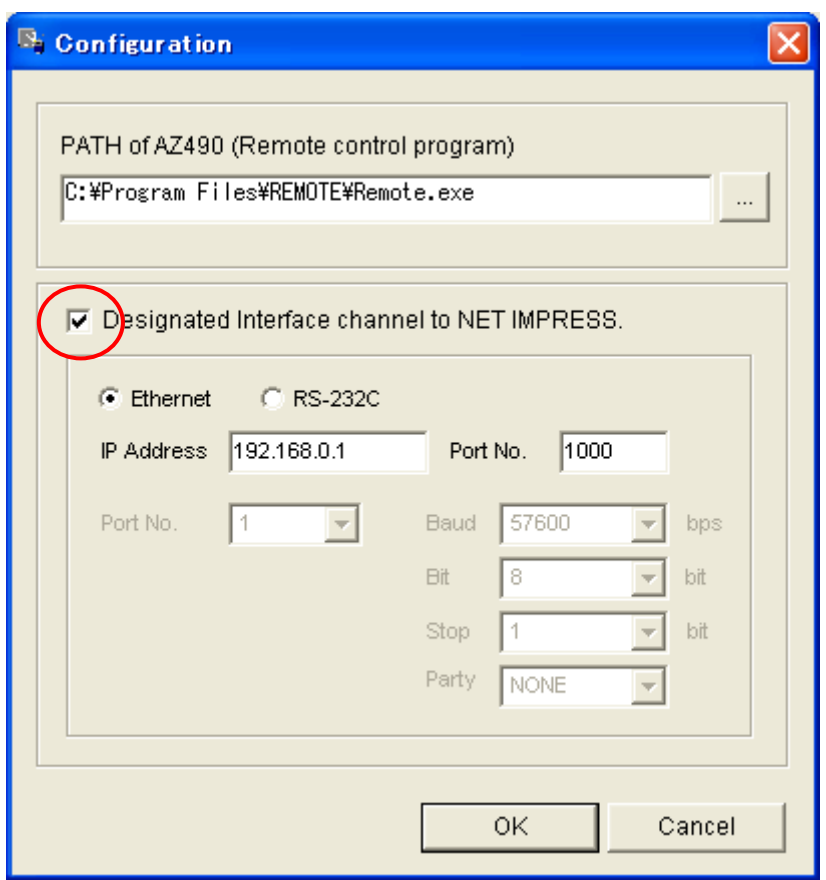

コンフィグレーション画面上の Designated Interface channel to NET IMPRESS チェックボックスが有効に なっているとき、本シートでの設定が優先となり、コミュニケーションシート上で設定した情報は無視されます

## 5.2.2 コミュニケーションシート毎でのライタ接続設定

コミニュケーションシート毎にライタを変える場合など、常に同じライタを使用しない場合にはこちらの設定 を行ってください。

①[File]-[Configuration]メニューにてコンフィグレーション画面を表示して、画面上の Designated Interface channel to NET IMPRESS チェックボックスを無効にします

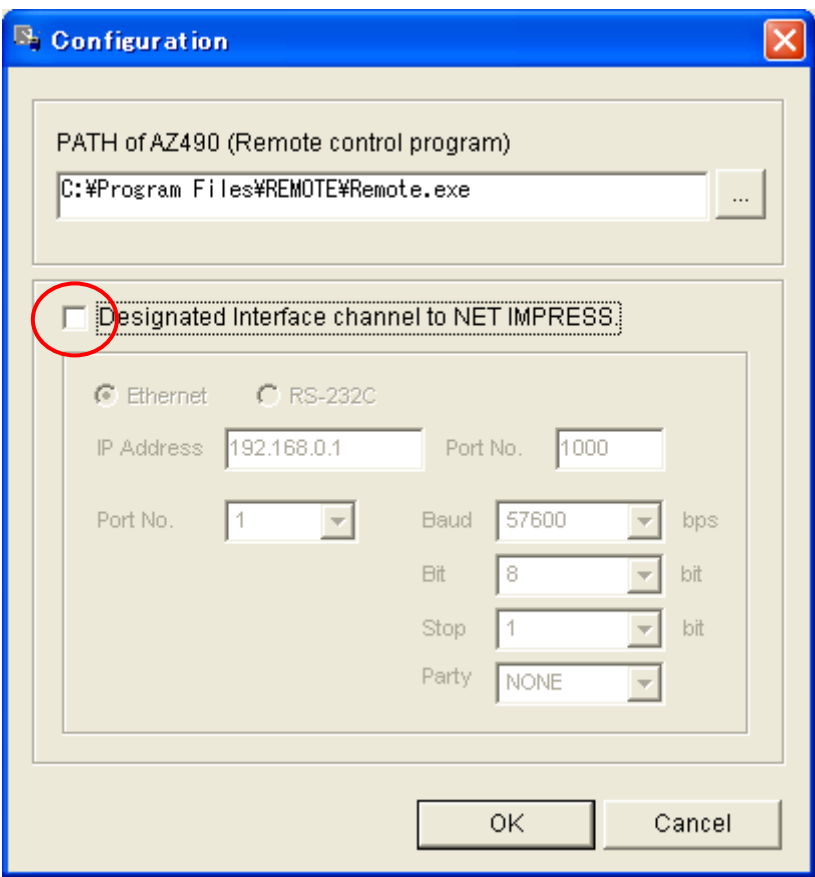

②[File]-[New]-[ Communication (C)]メニューにてコミュニケーションシートを表示して、接続するライタの IP ア ドレス・ポート No などの入力を行ってください。

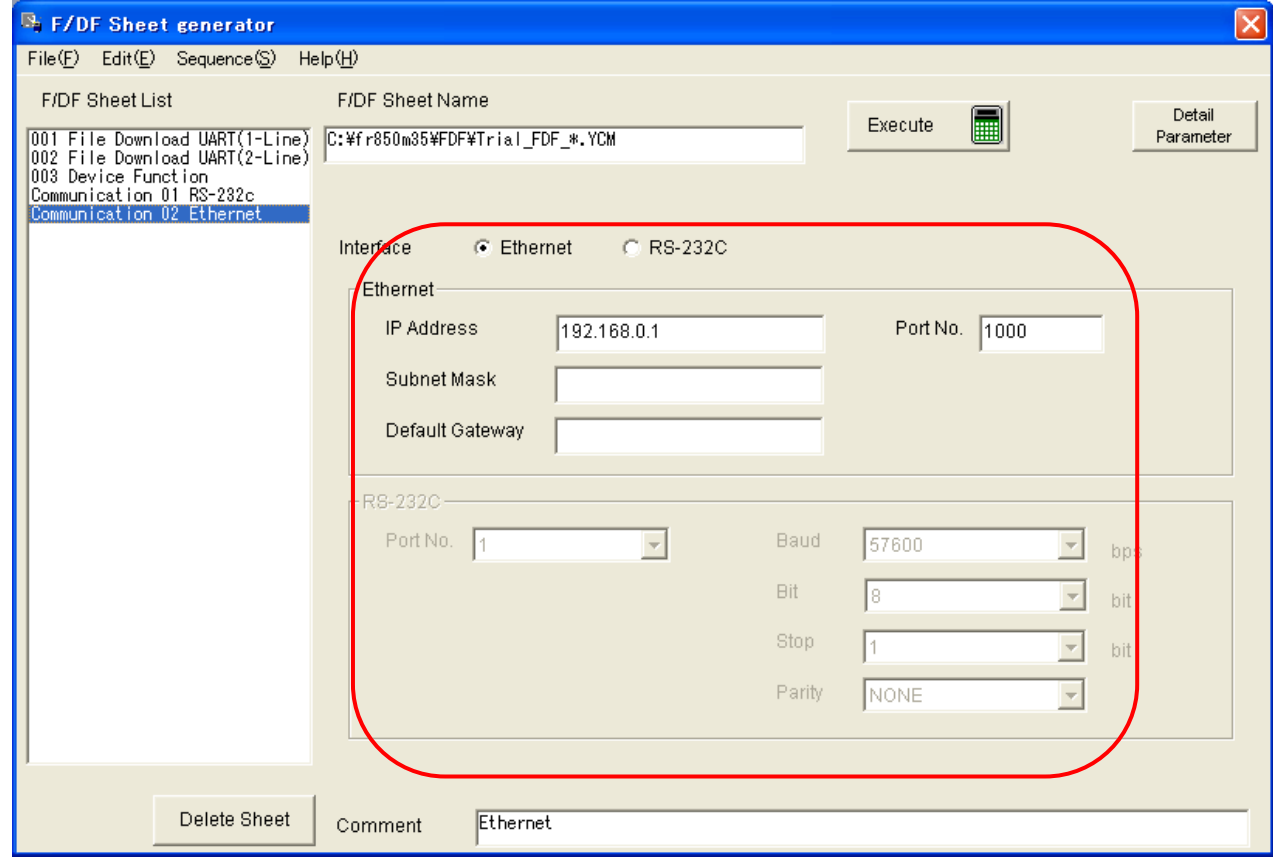

③コミュニケーションシートが複数存在する場合、Execute ボタン押下時に、どのコミュニケーションシートを 適用するか選択する画面が表示されます。

選択して OK ボタンを押すと、選んだコミュニケーションシートで設定した通信経路でライタと接続します。

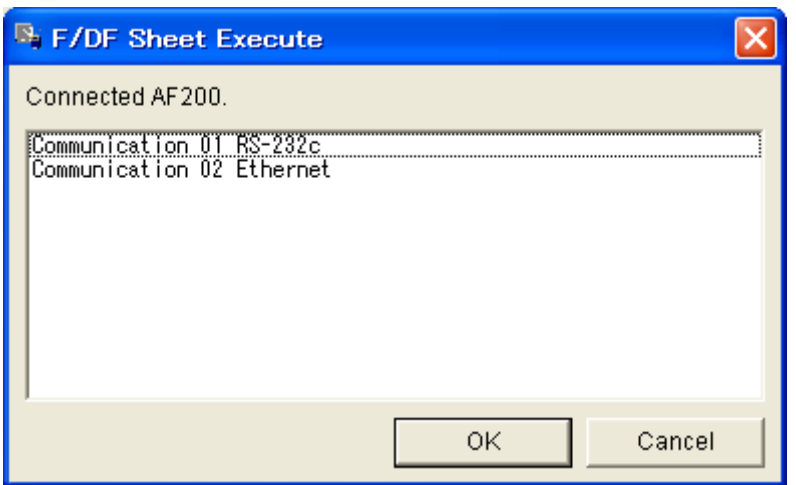

## **6.** トライアル **F/DF** シートを用いた書き込みの動作確認

コントロールモジュールのご購入時には、ターゲットへの書き込みを実行する前に、対象のターゲットに合わせて パラメータの変更、BTP ファイル等の必要なファイルのコピー、オブジェクトファイルおよび関連ファイルの ロードなどの操作が必要です。リモートコントローラ AZ490 を使用しても設定は行えますが、F/DFシート ゼネレータとホームページで提供されるマイコンパック内のトライアル F/DF シートを使用する事で、書き込み 前の環境設定が簡単に行えます。

書き込む前の環境を設定する場合、下記の図のように必要ファイルをそれぞれダウンロードする必要がありますが、 F/DF シートゼネレータを使用すると、これらの操作が画面上で一括指定する事が出来て、一度シート上で 設定を登録すれば、以後は登録したシートを実行するだけで、ターゲットへの書き込み条件が整います。

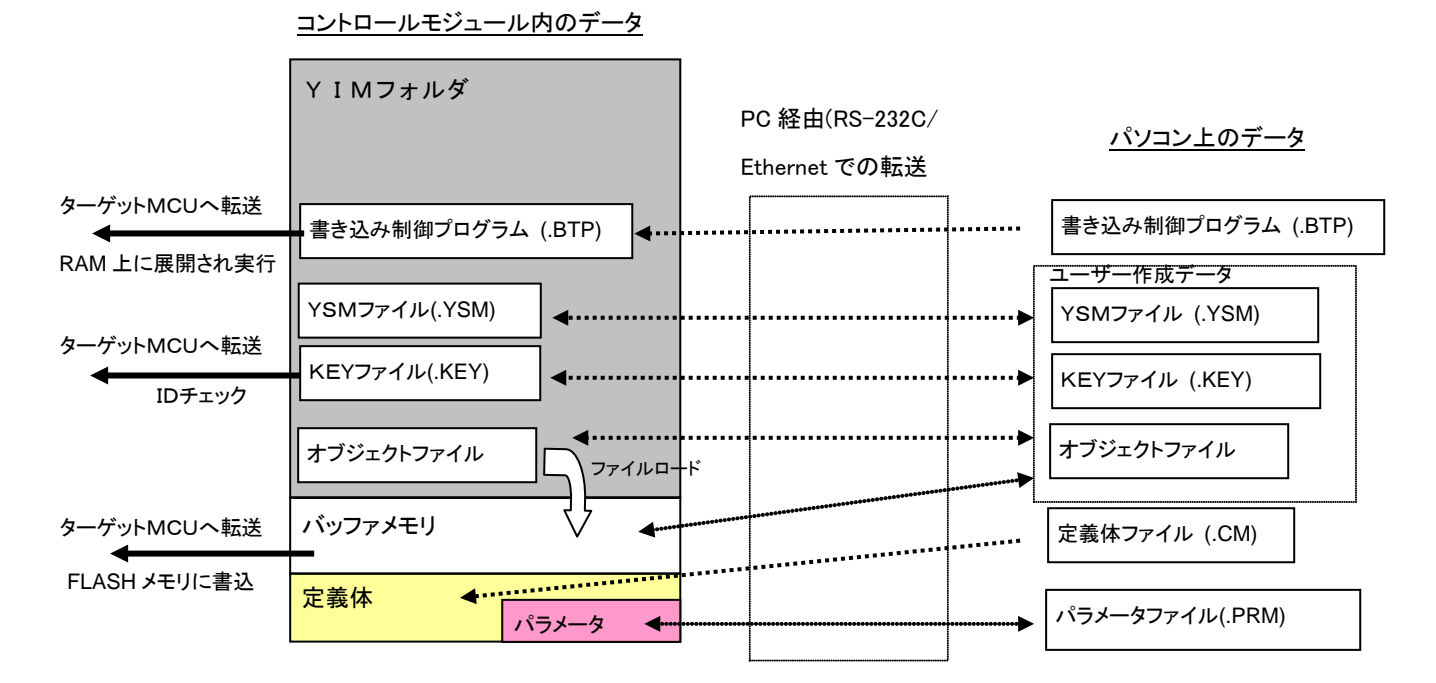

#### コントロールモジュールの構成および、ファイル配置方法

6.1. トライアル F/DF シートについて

弊社ホームページからダウンロードしたマイコンパック内には、初期の動作チェック用に、トライアル用 の F/DF シートおよび、サンプルデータが用意されています。これを利用する事で、購入直後の環境設定や 書き込み動作のチェックを行うことが出来ます。動作確認は以下の手順で行います。

#### 動作確認の手順

①弊社ホームページよりマイコンパックをダウンロードし、適当な場所に解凍します。 ②F/DF シートゼネレータを起動し、解凍したマイコンパックフォルダ内の F/DF Sheet を開きます。 ③プログラマ側の設定に合わせて通信条件(Communication Sheet)を設定します。 ④File Download Sheet を実行し、各種ファイルのダウンロードを一括して行います。 ⑤AZ490 を起動し、ターゲットシステムの条件に合わせてパラメータを変更、保存します。 ⑥書き込みを実行します。

6.2. マイコンパックのダウンロード

弊社 NET IMPRESS ホームページのダウンロードページよりご使用になるマイコン用のマイコンパックを ダウンロードします。以下では、ルネサスエレクトロニクス株式会社のマイコン H8S/2633F(マイコンパック: FH808M06)での例をとって説明します。

ダウンロードしたファイル(fh808m06.exe)を実行し、適当な解凍先を指定して(例では C:¥TEMP を指定して います。) Unzip ボタンを押してファイルを解凍します。

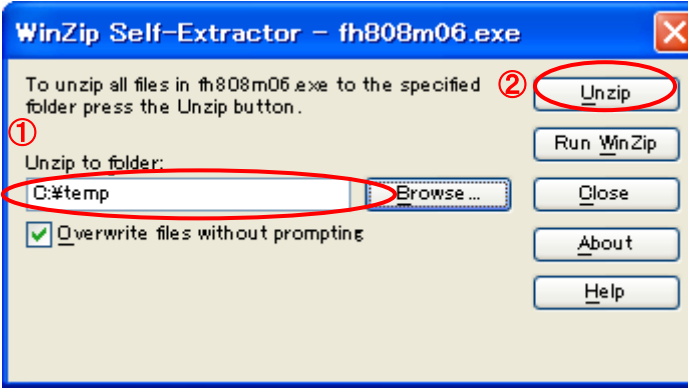

解凍を行うと、指定のフォルダ内にマイコンパックフォルダ(この場合 fh808m06)が作成されフォルダ内に 以下の様にファイル/フォルダが展開されます。

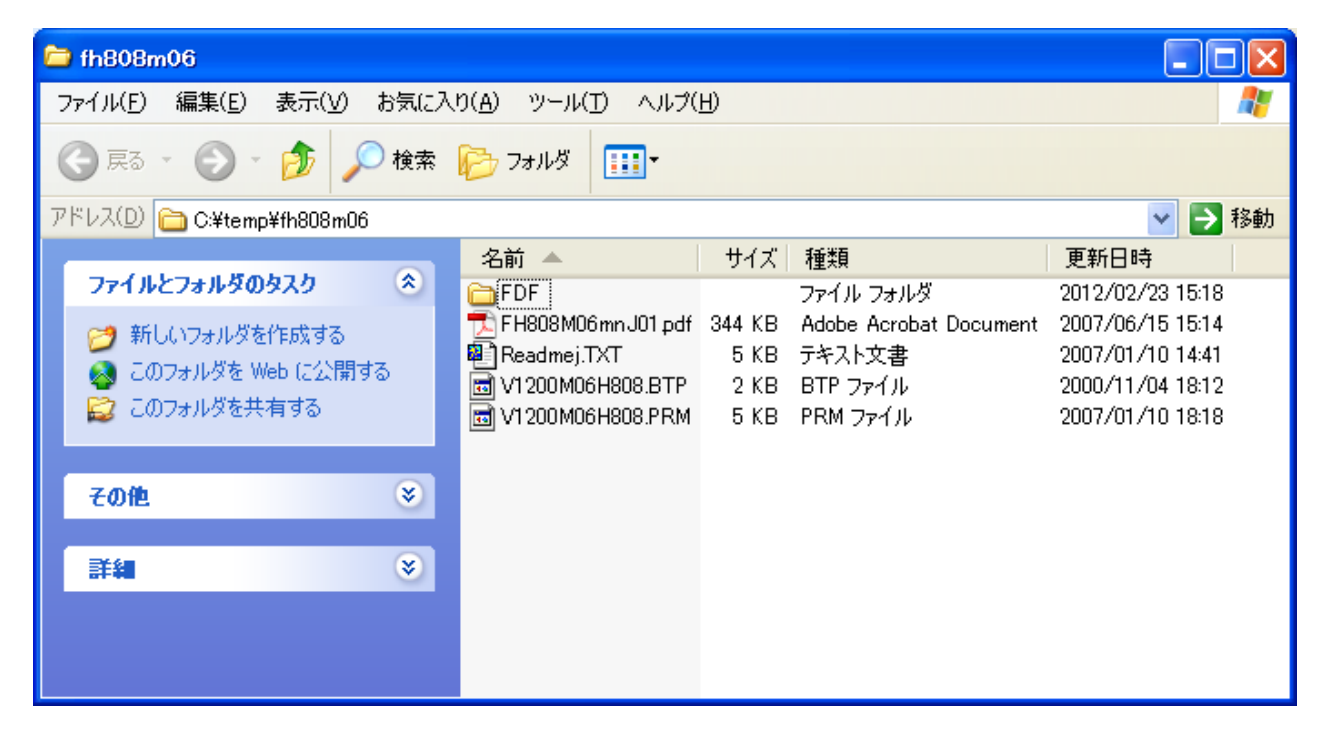

6.3. マイコンパックフォルダ内のファイルの説明

解凍されたマイコンパック内には、以下のファイルが含まれます。

<PRM ファイル>

マイコンの情報を持つパラメータファイルです。

<BTP ファイル>

書き込み制御プログラム(WCP)です。書き込み制御プログラムは、デバイスファンクション実行時に書き込み 対象マイコンの RAM 上に転送され、マイコン内部で書き込み動作を行うプログラムです。一部のマイコンでは、 書き込み制御プログラムをマイコンの内蔵 ROM 上に持っている場合があり、この場合は、BTP ファイルは 不要です。

詳細はマイコンパックのマニュアルを御覧ください。

<PDF ファイル>

取り扱い説明書です。 ターゲットとの結線情報などが記載されています。この PDF ファイルの閲覧には、 アドビ システムズ社の最新版の Acrobat Reader を使用して下さい。

<AMK ファイル>

セキュリティ機能のあるマイコンで使用するマスターキーファイルです。詳細は、コントロールモジュールの マニュアルの暗号機能の章をご参照下さい。

<F/DF フォルダ>

トライアル用の F/DF シート及び、テスト用オブジェクトファイル等を格納しています。F/DF フォルダ内には以下 のファイルが含まれます。

<S ファイル>

テスト用オブジェクトファイル(モトローラ S 形式)です。

ランダムデータが格納されています。

<KEY ファイル>

テスト用オブジェクトに対応した暗号照合用ファイルです。 KEY ファイルはセキュリティ機能のあるマイコン使用時に必要なファイルです。 KEY ファイルはキーファイルゼネレータ AZ481 を使用して作成します。

セキュリティ機能は、書き込み済 Flash メモリに、再度アクセスをする際に、特定アドレスに書き込まれている データをキーとして、外部のプログラマから送信されるキーとの照合を行い、照合が一致する場合のみアクセスを 許可する機能です。

詳細は定義体のマニュアルと、マイコンパックのマニュアルを参照してください。

<YSM ファイル> テスト用オブジェクトに対応した、サムチェック用ファイルです。

YSM ファイルはサムチェック機能を使用する場合に必要なファイルです。デバイスファンクション実行時に、 オブジェクトファイルの内容が正しいか(YSM ファイル内においた正解 SUM 値と比較)否かのチェックを 行います。YSM ファイルはキーファイルゼネレータ AZ481 を使用して作成します。

YSM ファイルの書式は、本体マニュアルをご参照下さい。

6.4. F/DF シートの修正

手順 1:トライアル F/DF シートのオープン

①F/DF シートゼネレータ AZ482 を起動します。

②[File]-[Open]メニューでマイコンパックフォルダ内の F/DF フォルダにあるトライアル用 F/DF シートファイル (Trial\_FDF\_001.YFD)を開きます。

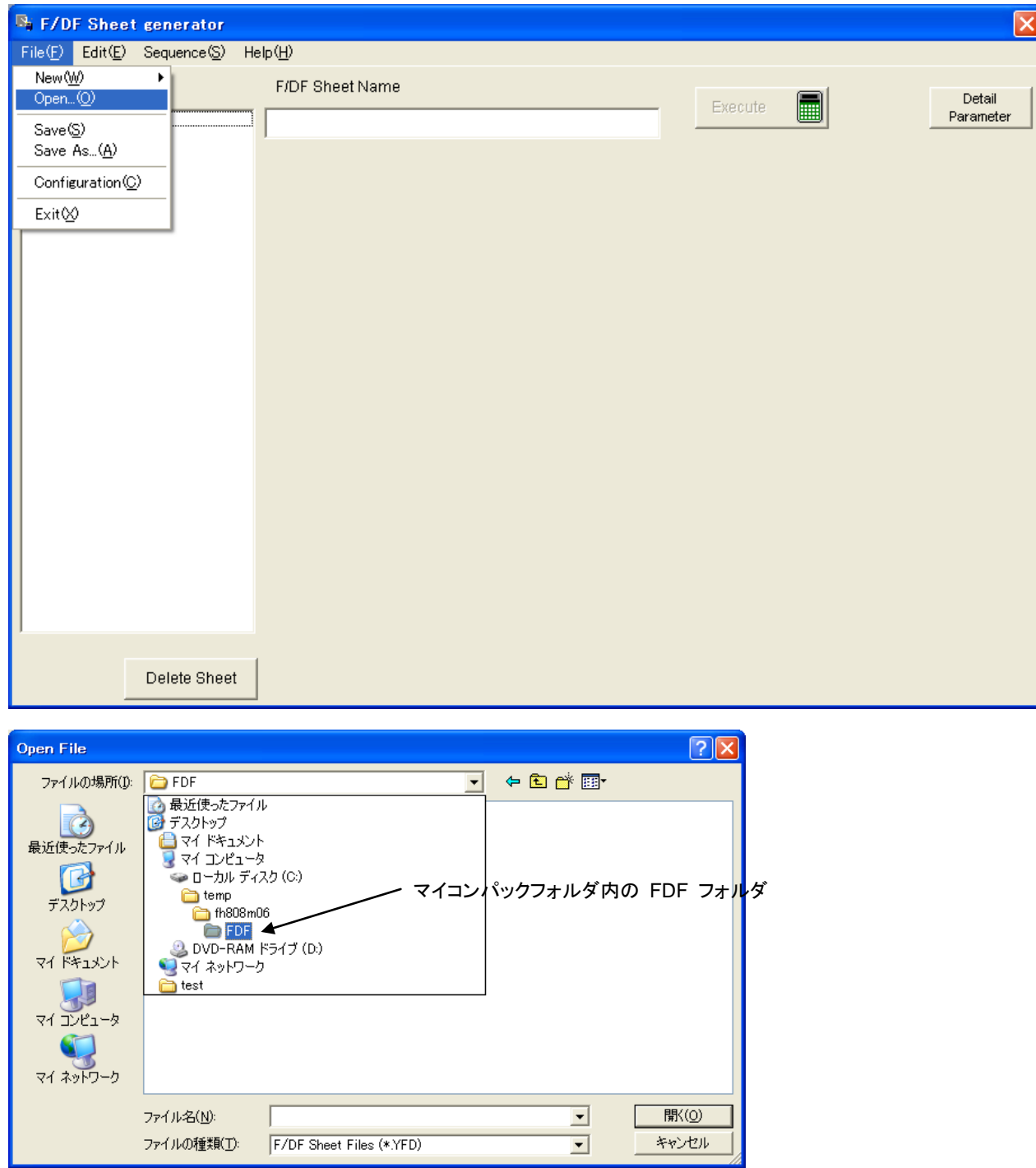

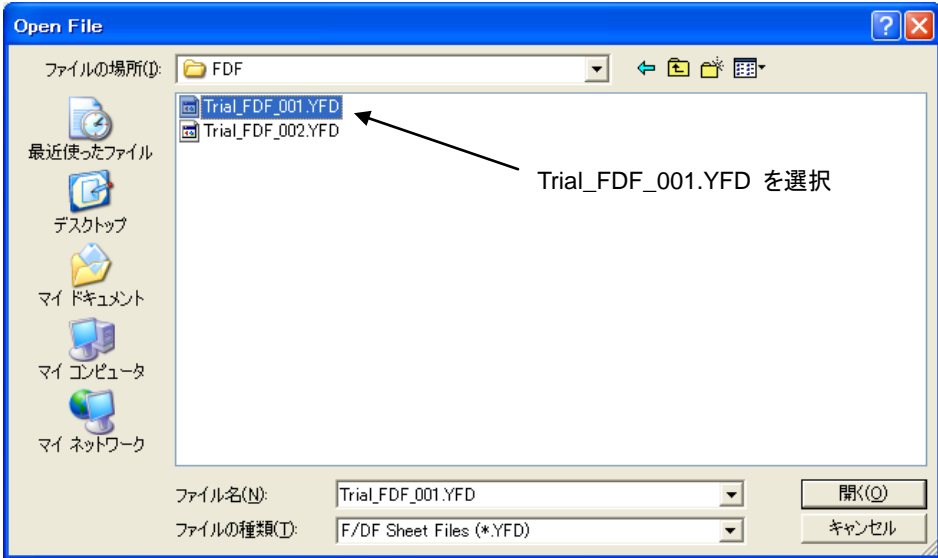

手順 2:実行を行うライタの設定

プログラマ本体の通信条件に合わせて設定を変更します。

Configuration 画面にて、正しい接続設定が行われている場合、コミュニケーションシートの修正は必要あり ません

コミュニケーションシートの修正

Ethernet 使用時

①Ethernet 接続用の Communication シートを選択します。

②ご使用のライタに設定されている IP アドレス、ポート番号を設定します。

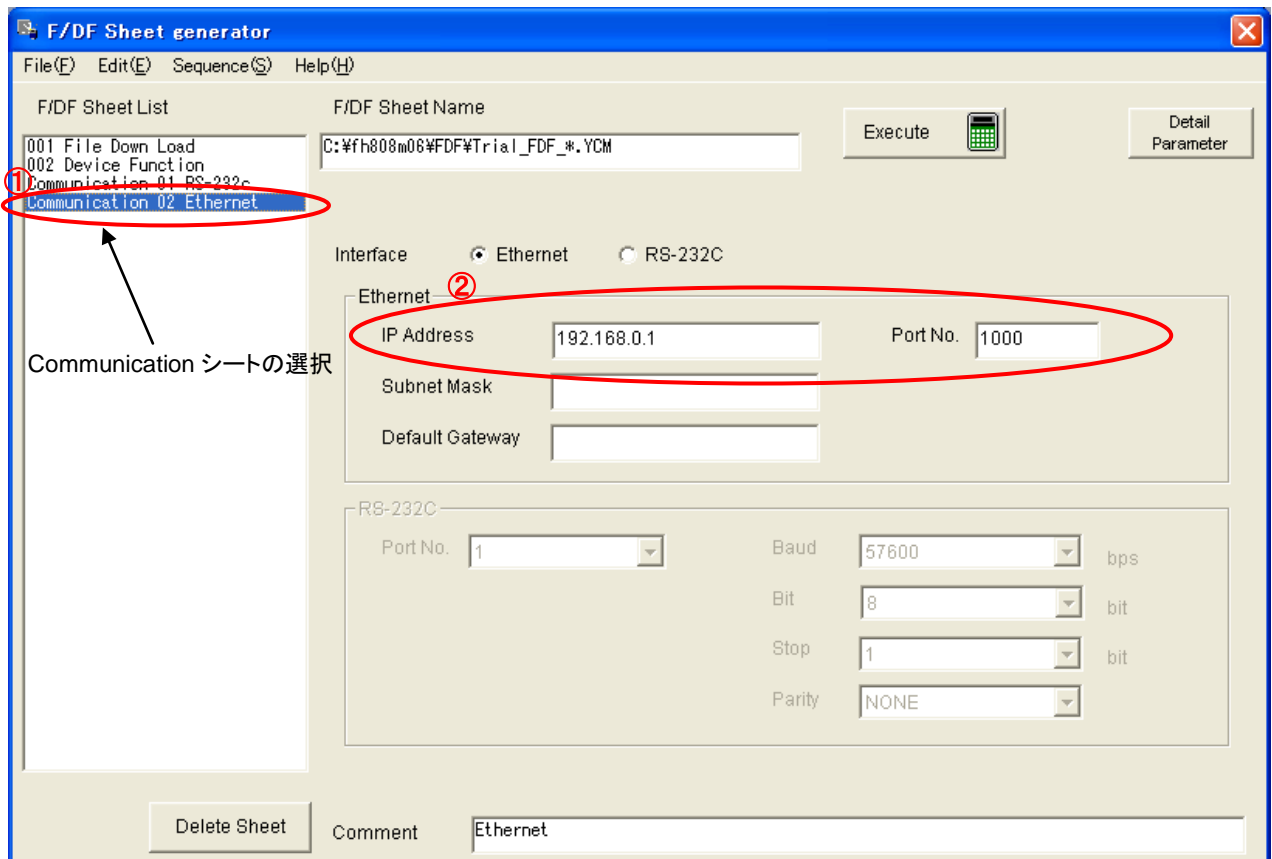

手順 3:ファイルダウンロードシートの変更

- ① F/DF シートゼネレータでファイルダウンロードシートを選択します。
- ② 選択する YIM フォルダの名前を入力します
- ③ 定義体ファイルをパスで指定されている場所に置きます。 例では C:¥TEMP¥FH808M06¥V1201H808.CM となっているため、 該当ファイルを C:¥TEMP¥FH808M06 フォルダの直下に置きます
- ④ ダウンロード実行後、E.P.R を実行する場合には、 With E.P.R ボタンをチェックして下さい。
- ⑤ Execute ボタンを押しファイルダウンロードシートを実行し、すべてのファイルが正常にダウンロード されるか確認します。(この操作でデフォルトのパラメータファイルがコントロールモジュールに転送されます。)
- ⑥ 後述の手順 4 にてパラメータを変更する為、 Detail Parameter ボタンを押してリモートコントローラ AZ490 を起動します。

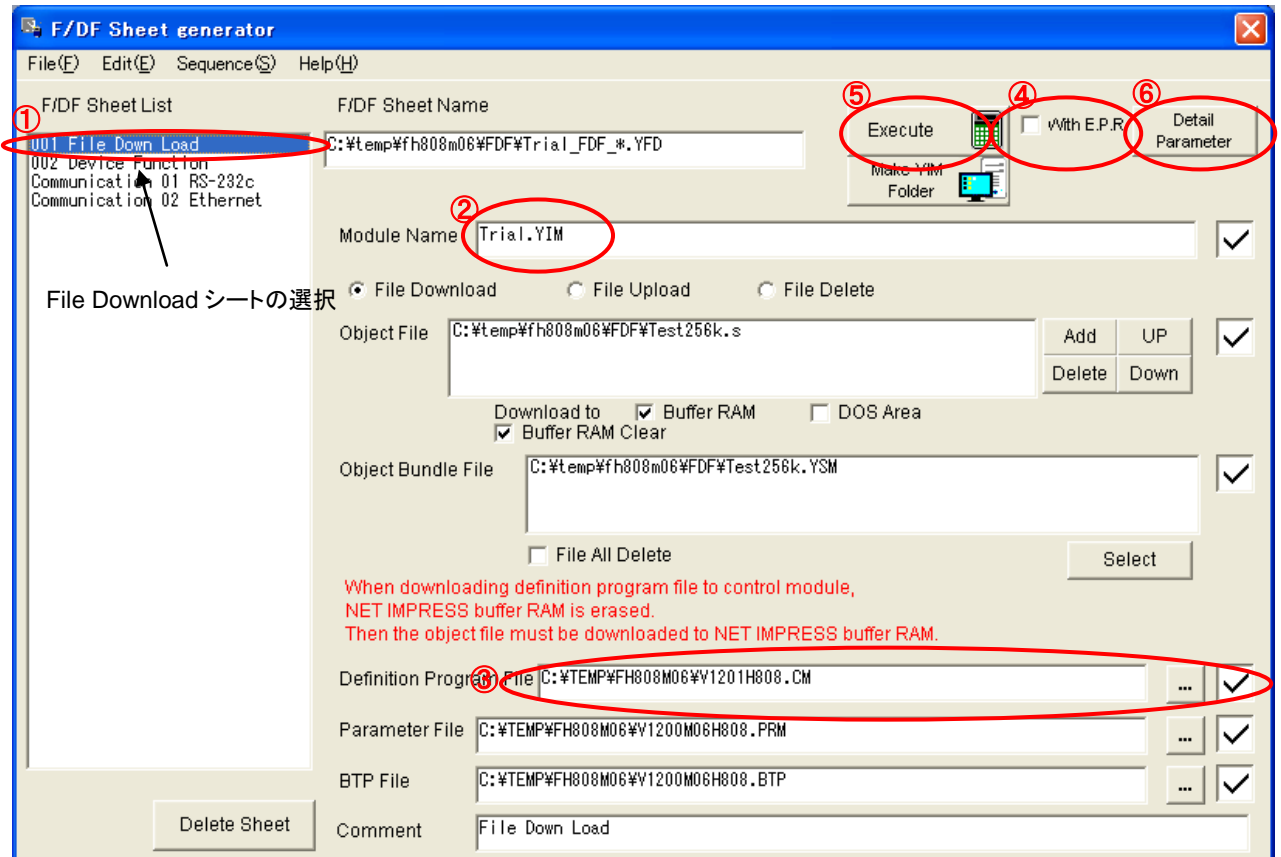

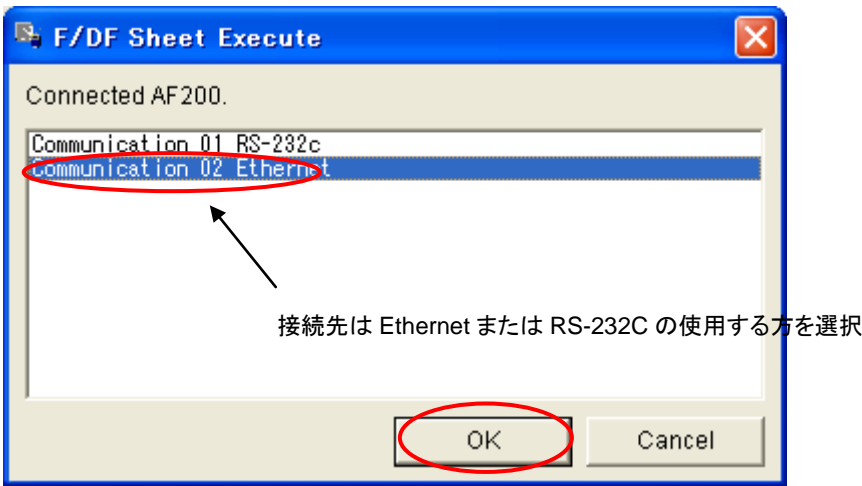

※上記画面は Configuration 画面にて接続設定を行っている場合には表示されません

·AZ490 を起動中は、F/DF シートの実行( Execute ) を行わないで下さい。正常に動作しません。F/DF シートの実行時は、起動中のすべての AZ490 を終了して下さい。

手順 4:パラメータの変更

①リモートコントローラの設定画面を Parameter Table 1 に切り替えます。

- ②ターゲットの条件に合わせてパラメータを変更します。通常、動作周波数と Data Communication の項目の 変更が必要です。必要なパラメータ設定については、コントロールモジュールおよびマイコンパックのマニュア ルをご参照下さい。
- 3 OK | ボタンを押して変更されたパラメータをコントロールモジュールに転送します。

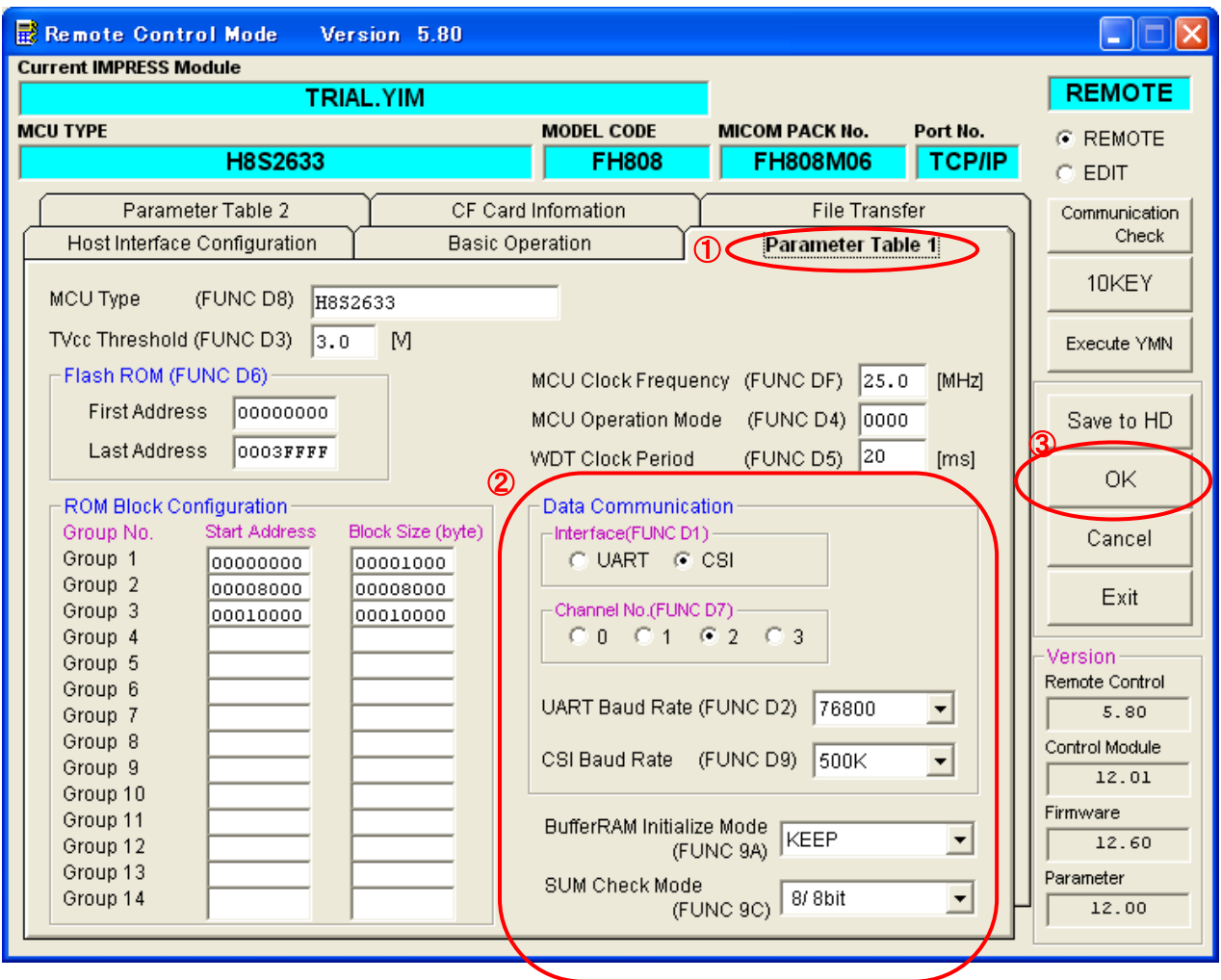

### File Transfer の画面に切り替えます。

Save Parameter ボタンを押し、マイコンパックフォルダ内に修正したパラメータファイルを任意のファイ ル名で保存します。

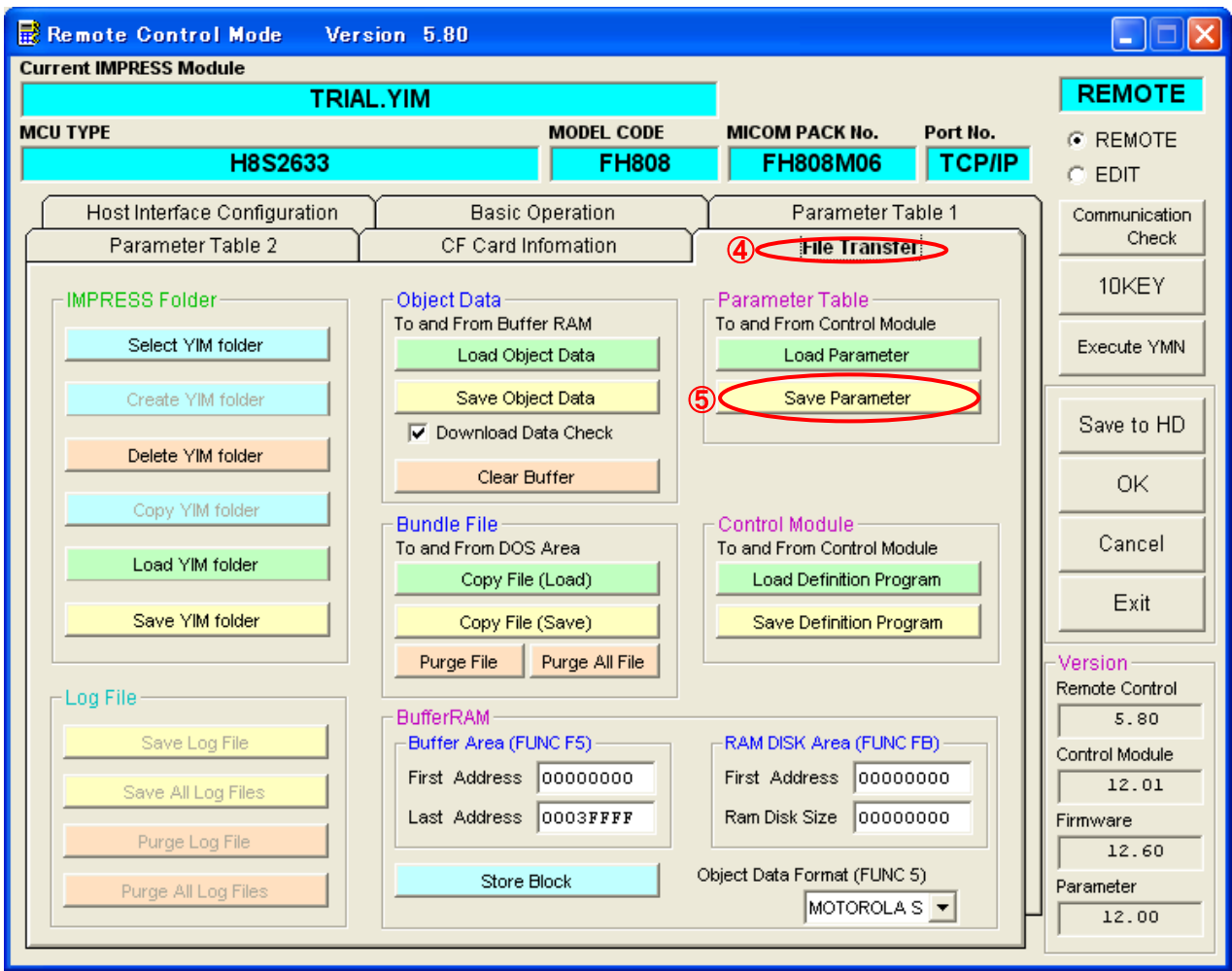

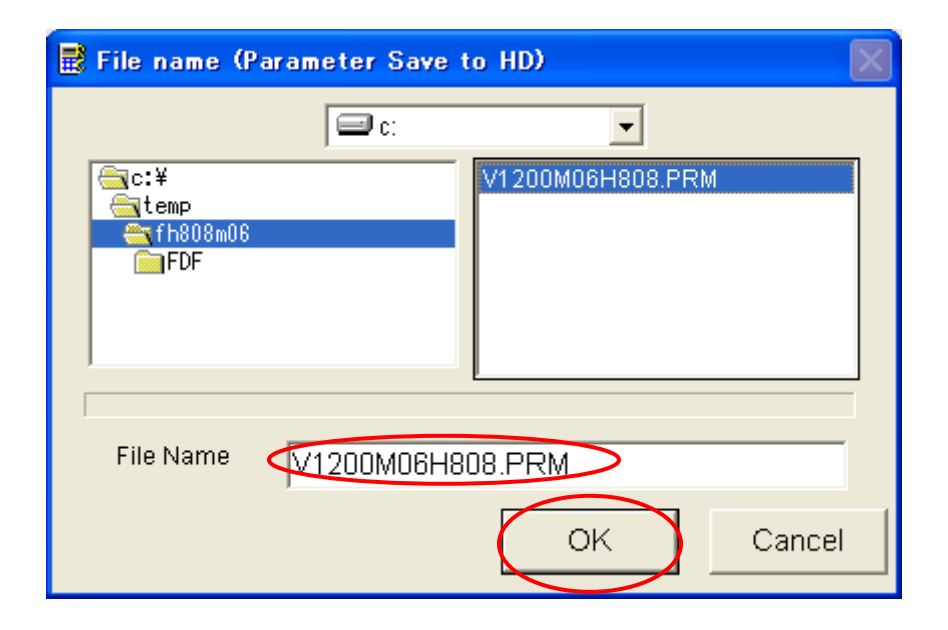

F/DF シートゼネレータの Parameter file を、⑤で保存したパラメータファイルに変更します。

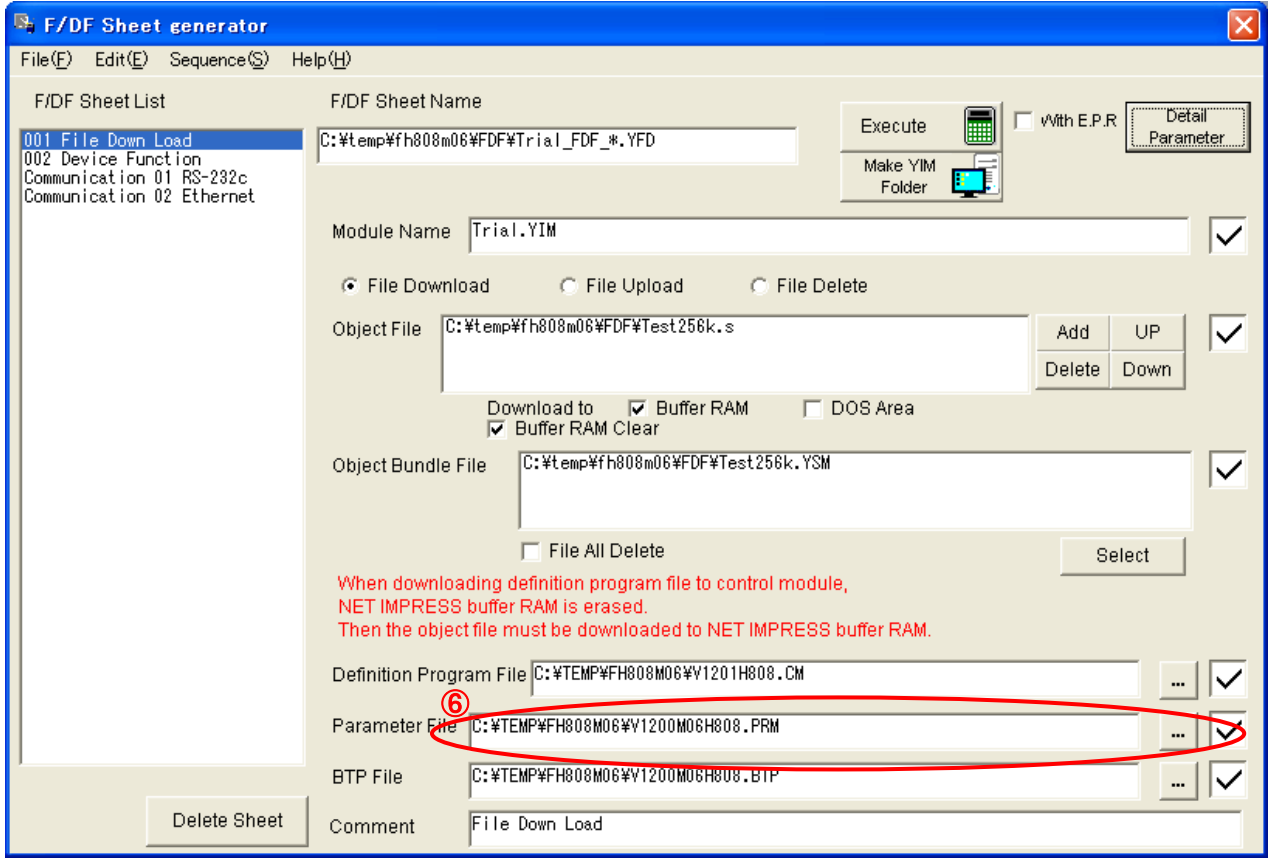

⑦F/DF シートを任意のファイル名で保存します。マイコンパックフォルダ内に任意のファイル名で保存してく ださい。

⑧続けてコミュニケーションシートの内容が YCM ファイルとして保存されます。マイコンパックフォルダ内に任 意のファイル名で保存してください。

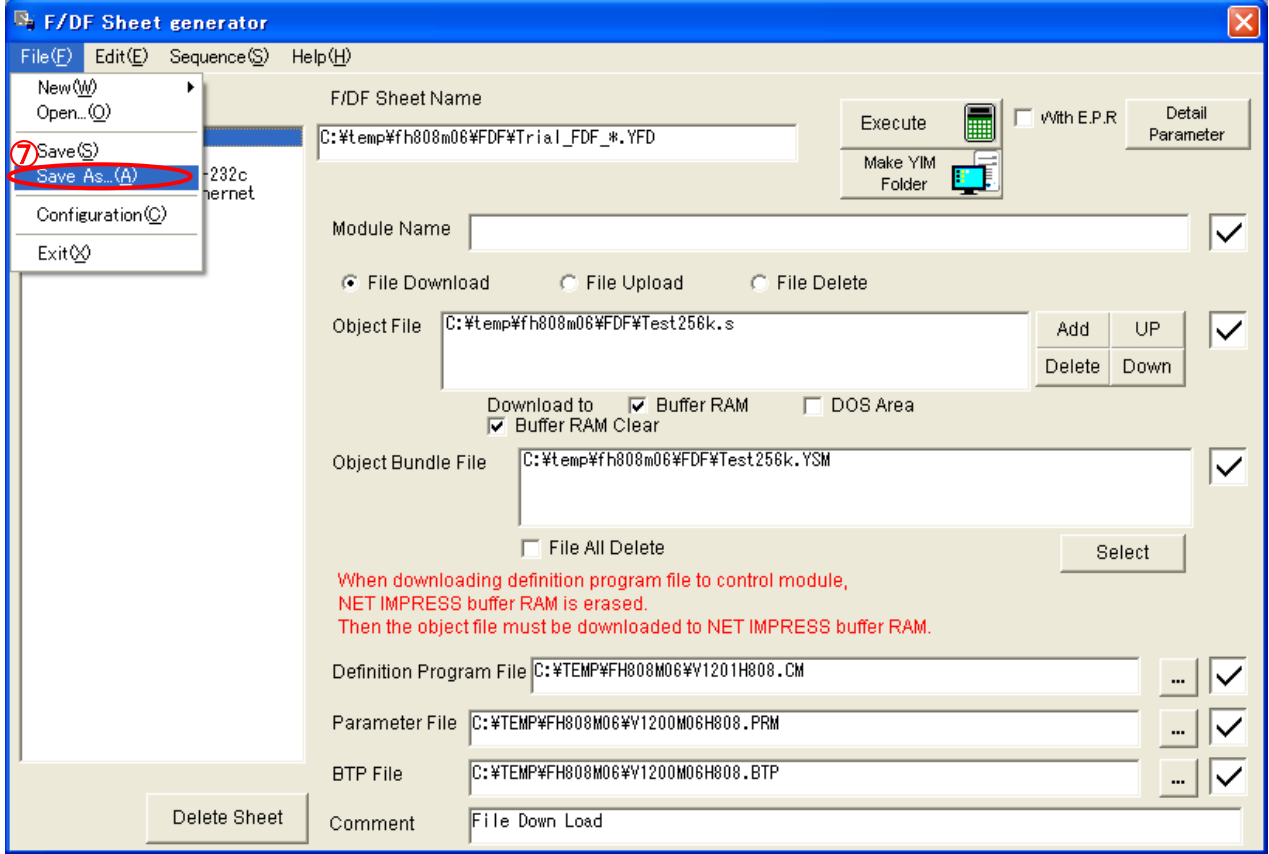

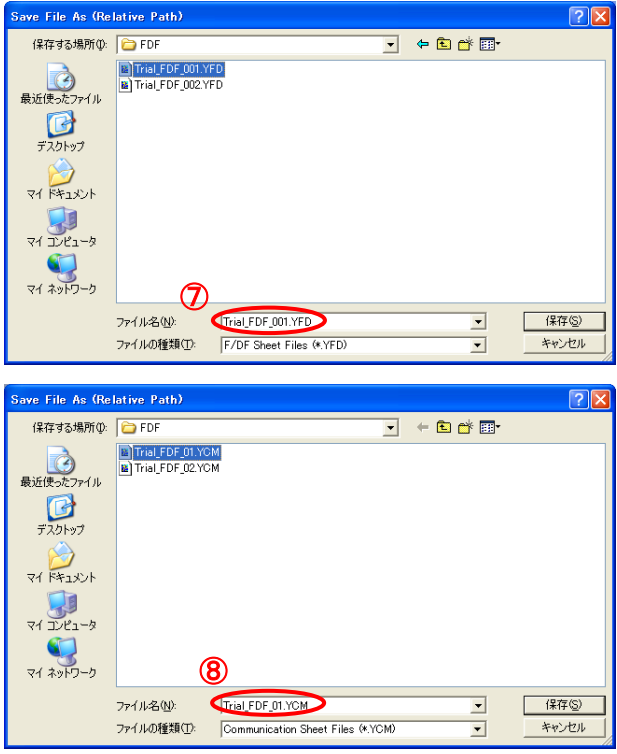

#### パラメータ設定時の注意点

・動作周波数の設定方法は、機種により異なります。各コントロールモジュールマニュアルの機種固有 パラメータ設定項目をご確認の上設定して下さい。

・MCU オペレーションモードの設定が必要とするコントロールモジュールには以下のものがあります。

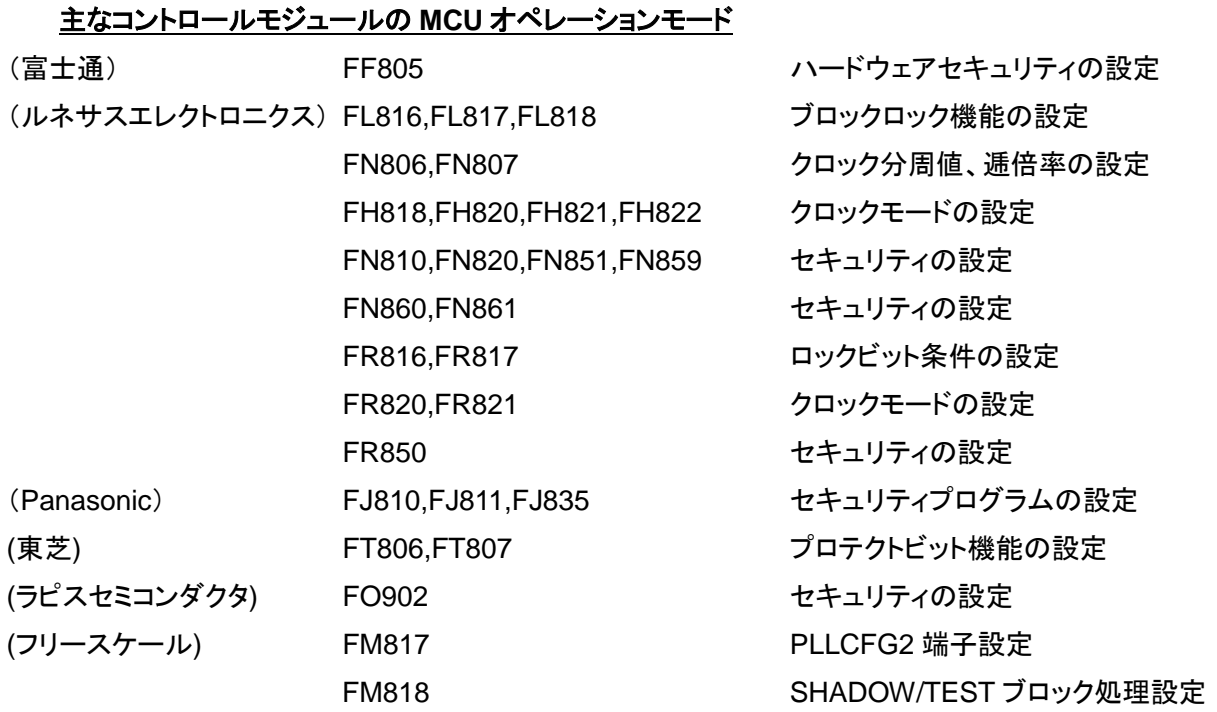

・通信方式は使用するマイコンにより対応する通信方式が異なります。

## 主なコントロールモジュールの通信方式の対応

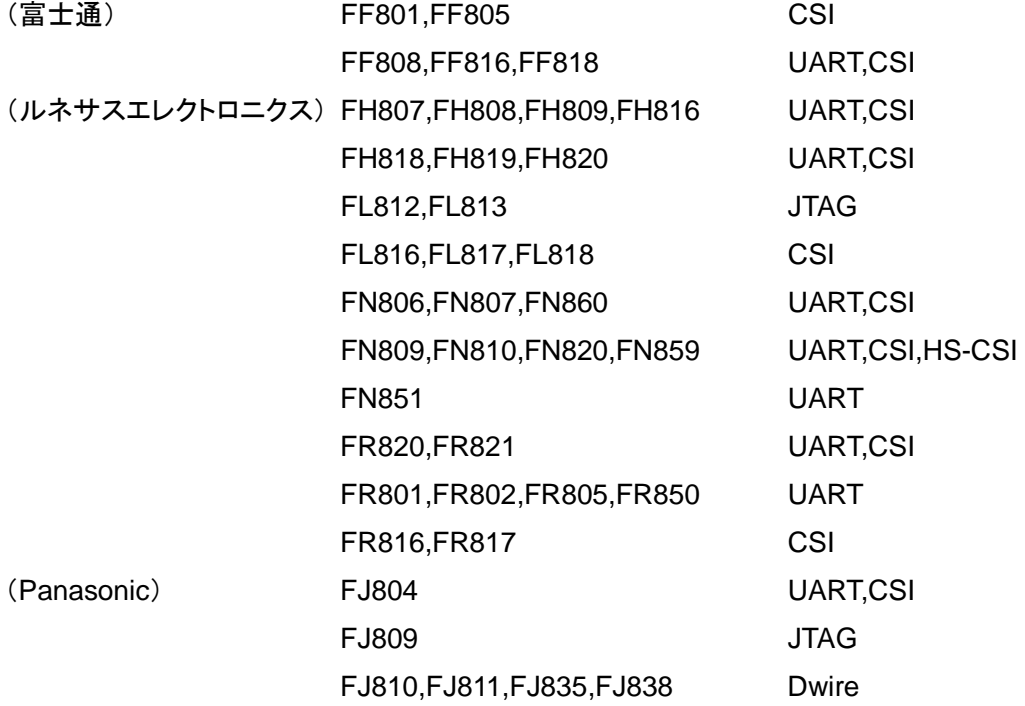

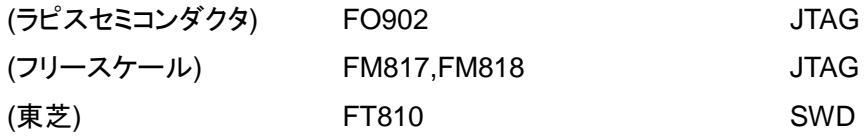

・シリアル書き込み時の通信チャネルは一部のマイコンを除き固定されていますので、ほとんどの場合 変更不要です。

### 通信チャネルの設定が必要なコントロールモジュール**(**例**)**

(富士通) FF805

(ルネサスエレクトロニクス) FH807,FH808,FH809

FN806,FN807,FN809,FN810,FN820,FN859

6.5. 書き込み動作の確認

ターゲットを接続した状態で、実際の書き込み動作を確認します。AZ490 が起動している場合は終了してくだ さい。

①デバイスファンクションシートを選択します。

② Execute ボタンを押し、デバイスファンクション E.P.R を実行して正常に終了する事を確認します。

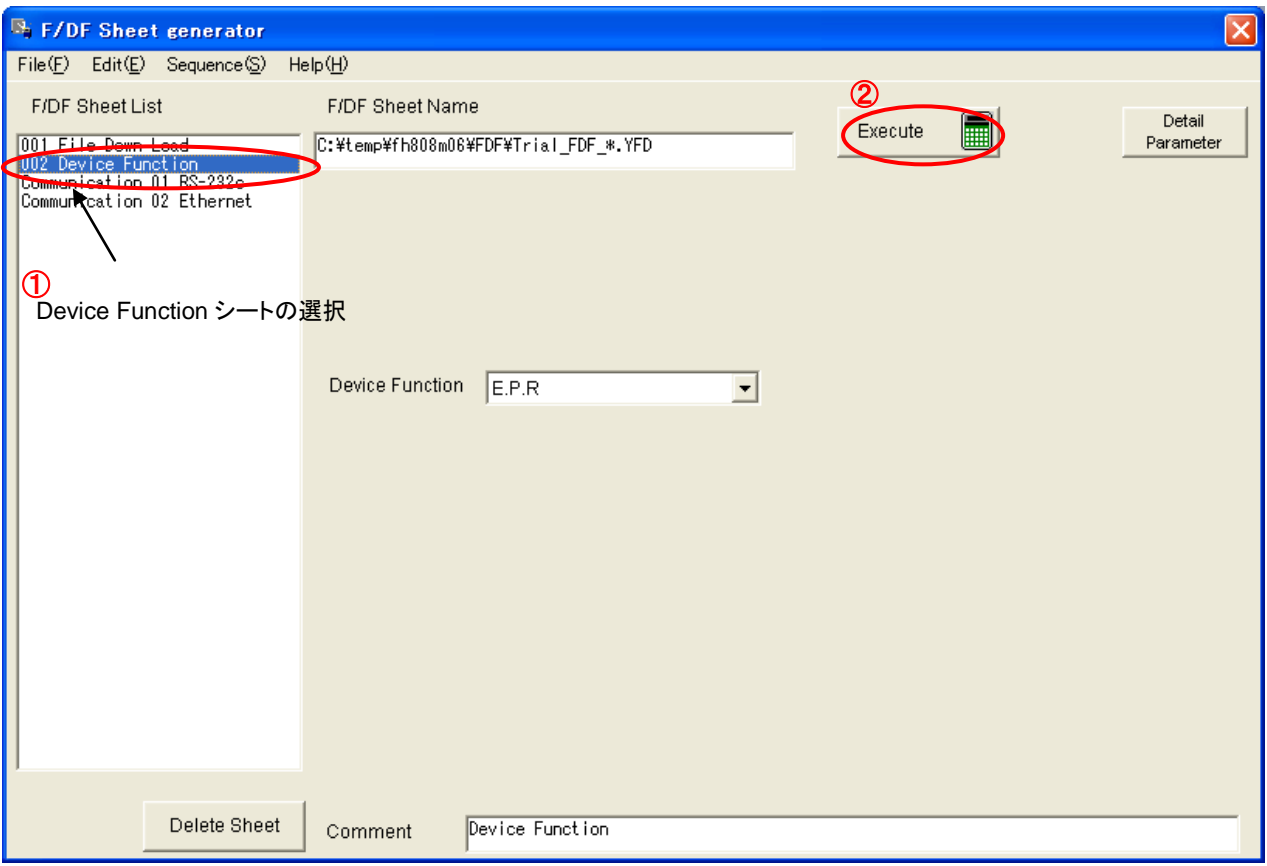

③書き込み動作が確認できたら、[File]-[Save]メニューを実行し、変更した F/DF シートの内容を上書き保存 します。

注)

セキュリティ機能のあるマイコンを使用している場合、暗号領域にランダムデータが書き込まれますので、 書き込み動作の確認後、**ERASE** を行って下さい。

6.6. 書き込み不具合時の確認事項

※エラーとなった場合は、使用されているプログラマ本体のマニュアル、及び定義体のマニュアルを参照し、 エラーコードを確認して下さい。

<主なエラー>

" 110B DEVICE ILLEGAL REPLY XX"

ターゲットとの通信接続をご確認下さい。ターゲットマイコンからの応答が無いかまたは、不正な応答となって います。

<確認事項>

・接続・接触の不良はないか?

・プルアップ抵抗の抵抗値は問題ないか?(推奨は 10KΩ程度です。)

- ・リセット(/TRES)はターゲット上でプルアップ(10KΩ程度)されているか?
- ・プログラマに接続するモード端子が、ターゲット上で GND、VCC に直結されていないか? (10KΩのプルアップ/プルダウンとして下さい。)
- ・プログラマに接続する信号線がターゲットで共用している場合は、マルチプレクサの回路として下さい。 (プログラマの/TICS を使用します。)
- ・シリアルの通信チャネルは合っているか?
- ・TTxD、TRxD の接続が逆になっていないか?
- ・ターゲット上のウォッチドック回路が働いてマイコンにリセットがかかっていないか?
- ・ターゲット上でオンボート書き込み時に禁止されている割り込みが働いていないか?
- ・プログラマと接続の各信号線の波形が、マイコンパックマニュアルの制御信号波形の通りとなっているかを ロジックアナライザ、デジタルオシロ等で確認して下さい。波形が異なる部分については、ターゲット上 の設計に問題がないかを確認します。

"1101:TVCC TOO LOW"

ターゲット電源をご確認下さい。TVcc がターゲット電源に接続されていない、もしくはターゲット電源に異常が みられます。

"110E: BTP NOT FOUND"、もしくは "110F: MORE 2 BTP FILES"

コントロールモジュールの DOS 領域に BTP ファイルがないか、または複数存在しています。ファイルダウ ンロードシートで、File All Delete をチェックすると、ダウンロード実行前にDOS領域内のファイルが全消去さ れますので、BTP ファイルが複数となるのを防ぐ事が出来ます。

#### 6.7. YIM フォルダの作成

本ソフトでは、PC 上に書き込み環境をロードした YIM フォルダを作成することができます。

その YIM フォルダをリモートコントローラでロードするか、CF カードリーダーで CF 内にコピーすることによっ て、ライタでの書込みが可能となります。

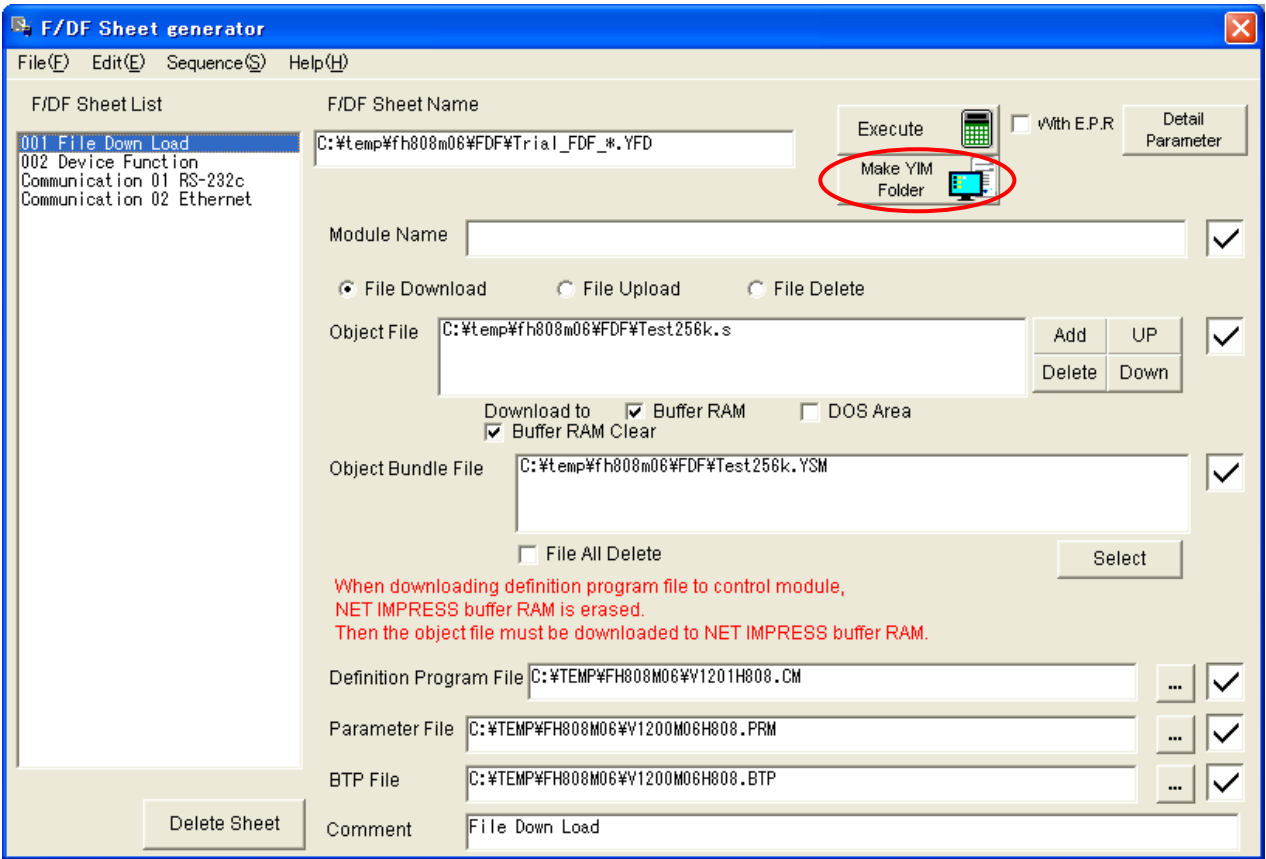

File Download 画面にて、Make YIM Folder ボタンを押すことによって、YIM フォルダを PC 上に作成するこ とが可能です。

各項目の設定等は、Execute ボタンを押して、ライタに書き込み環境を作成する場合と同じになります。

注)

YIM フォルダの作成には、アドレス変換リストファイルが必要になります。

アドレス変換リストファイルは弊社ホームページよりダウンロードしてください。

ダウンロード後、本ソフトの exe ファイルと同じフォルダに配置してください。

また、アドレス変換リストファイルは常に更新されますので、なるべく最新版のファイルに更新していただくよう お願いいたします。

## **7.** ユーザーデータの書き込み

6 章では、マイコンパックで用意されているテストデータ(ランダムパターン)の書き込みを実行しましたが、 この章では、実際にお客様が用意されたオブジェクトファイルの書き込みを行います。

7.1. ユーザーデータの準備

①オブジェクトファイル

 書き込みを行うモトローラ S または、インテル HEX、バイナリ形式のファイルをマイコンパックフォルダ内の F/DF フォルダにコピーします。

②YSM ファイル(任意)

YSM ファイルは、KEY ファイルゼネレータ AZ481 で作成します。

※ YSM ファイルの書式詳細については、NET IMPRESS 本体マニュアルの 7 章 サムチェック機能を ご参照下さい。

③KEY ファイル

セキュリティ機能のあるマイコンの使用時は、KEY ファイルの作成が必要です。ご使用マイコンの仕様に 定められた暗号アドレスに格納されるオブジェクトファイルのデータ内容を ID コードとしてデータを作成します。

F/DF シートの修正

F/DF シートゼネレータを起動し、6 章で作成した F/DF シートを開きます。

①ファイルダウンロードシートを選択します。

②オブジェクトファイルの指定をユーザー作成のオブジェクトファイル名に変更します。

(オブジェクトファイルは複数設定が可能です。 Add ポタン/ Delete ボタンでファイルの追加/削除、

UP ボタン/ Down ボタンでファイルの並び替えを行えます。)

③Object Bundle File の設定をユーザー作成の YSM ファイル、KEY ファイルに変更します。

④ダウンロード実行後、E.P.R を行う場合には、 With E.P.R チェックボックスをチェックします。

⑤ Execute ボタンを押しファイルダウンロードシートを実行し、ダウンロードを行います。

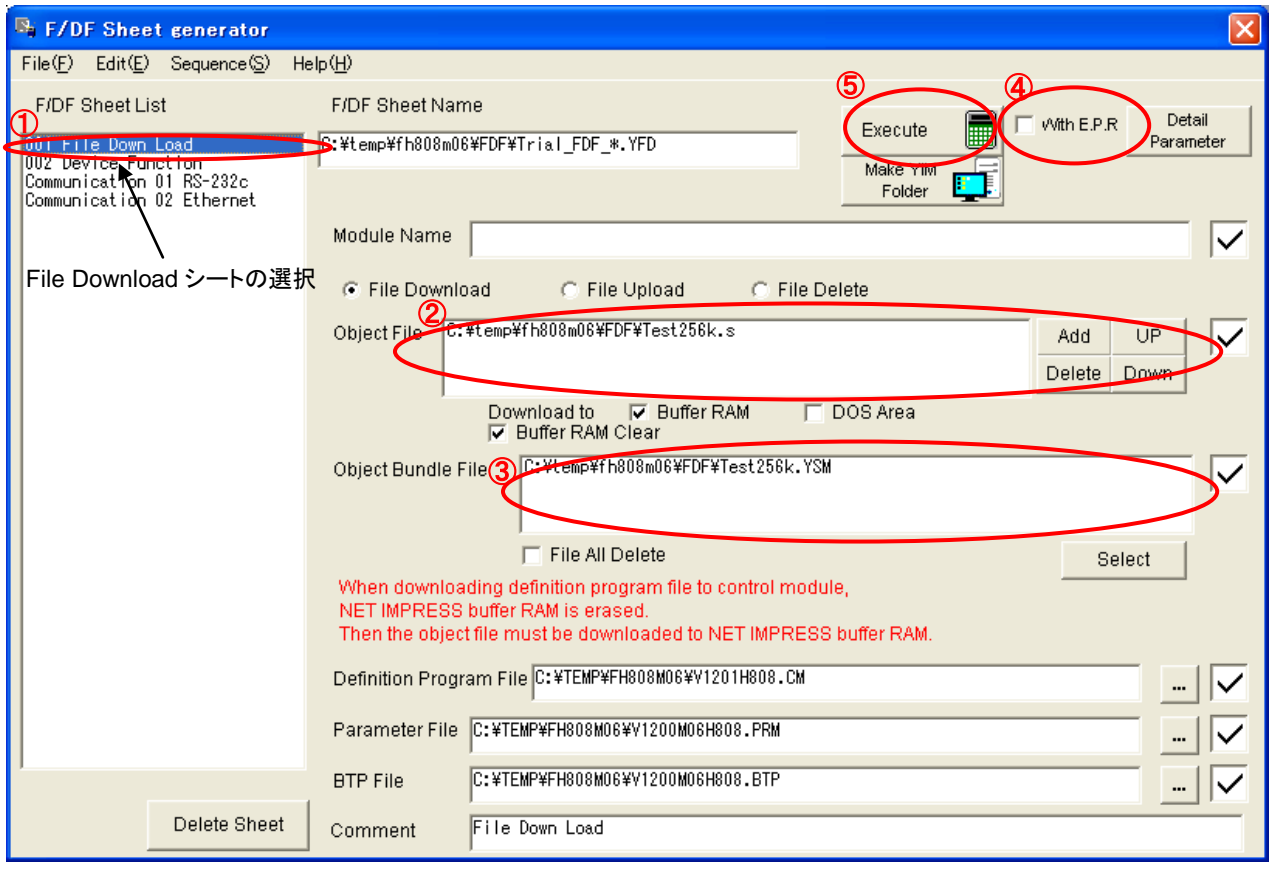

7.2. ユーザーデータの書き込み

6 章でのテストデータの書き込みが問題なく実行できていれば、書き込むオブジェクトファイルが変更になっても、 書き込みは正常に行えます。ターゲットを接続した状態で、実際の書き込み動作を確認します。AZ490 が 起動している場合は終了して下さい。

①デバイスファンクションシートを選択します。

② Execute ボタンを押し、デバイスファンクション E.P.R を実行して正常に終了する事を確認します。

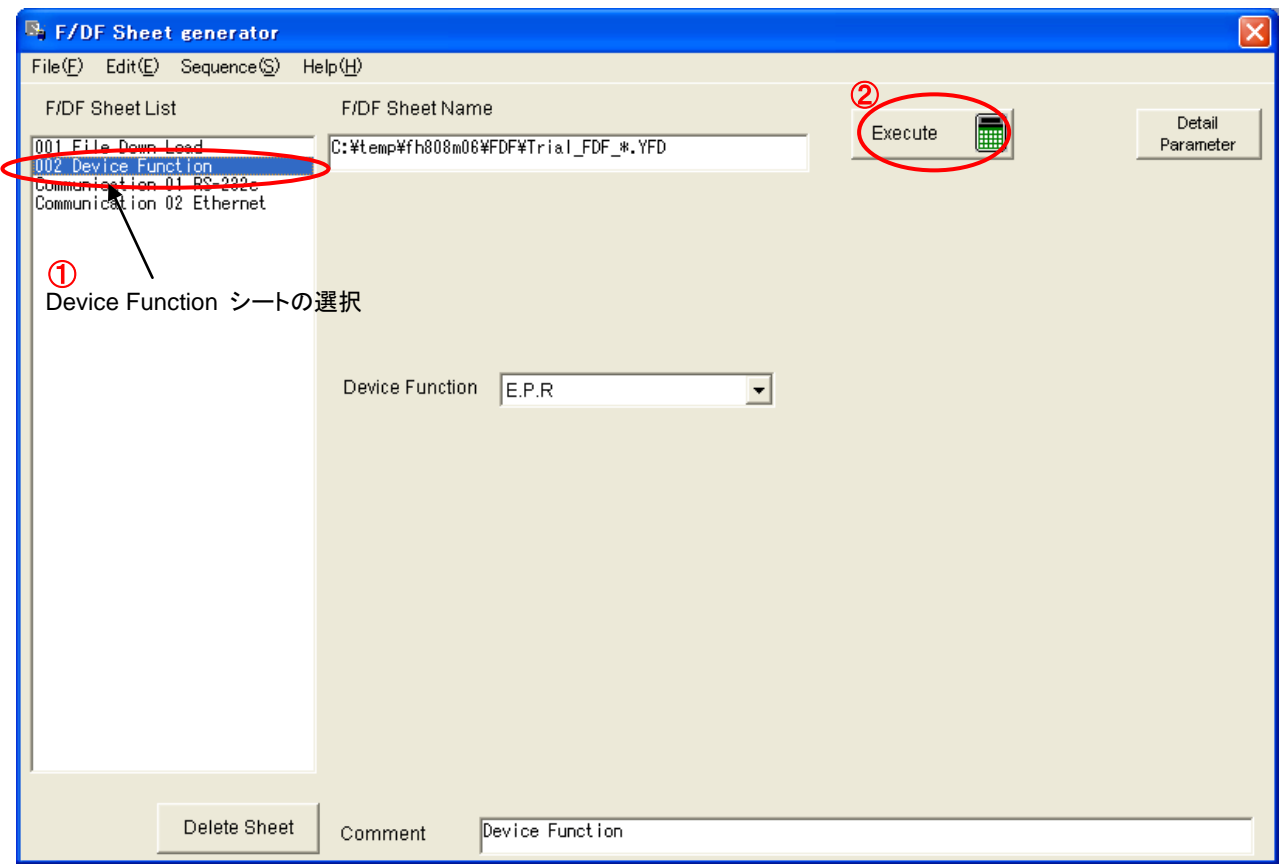

#### 7.3. ユーザーF/DF シートの保存

①書き込み動作が確認できたら、[File]-[Save]メニューを実行し、変更した F/DF シートの内容を上書き保存 します。

②保存した F/DF シートを、AZ290/MT2 などの弊社提供の他のアプリケーションでご使用になる場合、

F/DF Sheet のフォーマットエラーとなる場合があります。その場合は、[File]-[Save as] メニューにて [F/DF Sheet Files (Ver 1.XX)]を選択して、F/DF シートを保存してください。

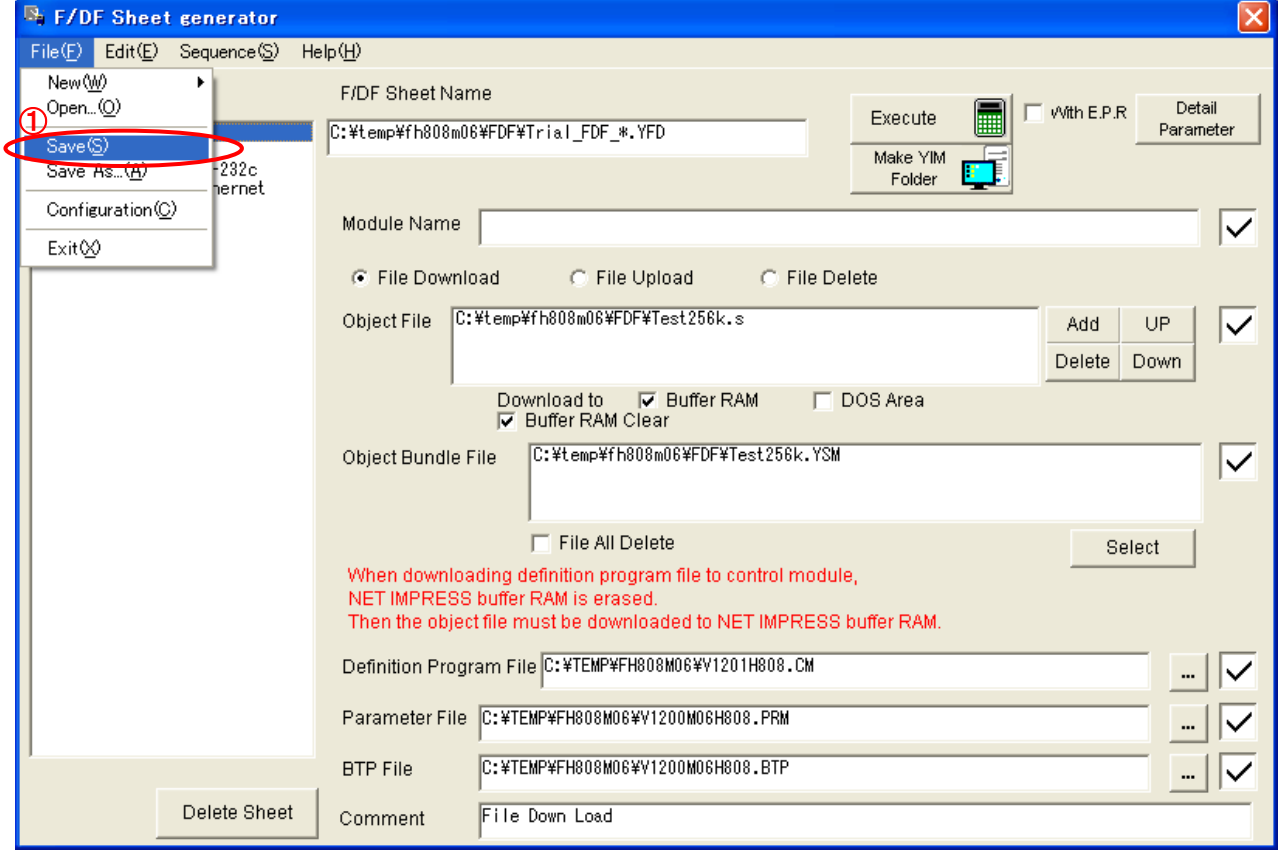

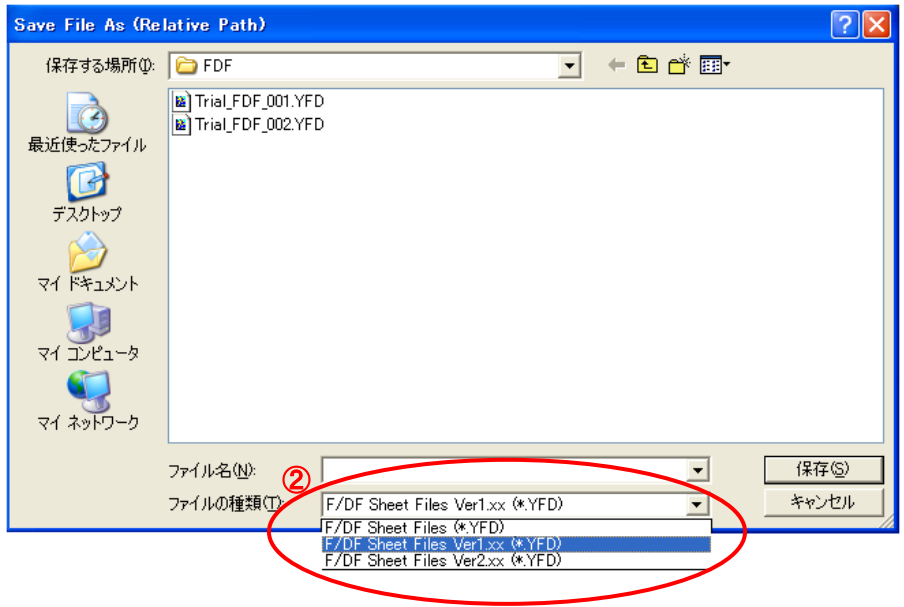

## **8.** シーケンスファイル

F/DFシートゼネレータでは、作成したF/DFシートを組み合わせてシーケンスを作成、実行することが出来ます。 また、作成したシーケンスはシーケンスファイルとして保存することができ、弊社が提供しております、AZ483 (LINE Package)などでご利用いただくことができます。

8.1. シーケンスファイルの作成/実行

①シーケンスを作成する前には、あらかじめ、作成を行った F/DF シートを読込んで下さい。または、作成中 の場合には、F/DF シートを保存して下さい。

②[Sequence]-[Edit]メニューにて、シーケンス作成画面を表示します。

③F/DF Sheet List にて、F/DF シートを選択し、 Set | Space | Delete | | | | | ボタンにて シーケンスを作成して下さい。

④作成したシーケンスは、 Execute ボタンにて実行することが出来ます。

( Space ポタンにて選択した(Space)のところでは、シーケンス上何も実行されません。)

⑤[File]-[Save]メニューにて、シーケンスファイル(.YSQ)を保存します。

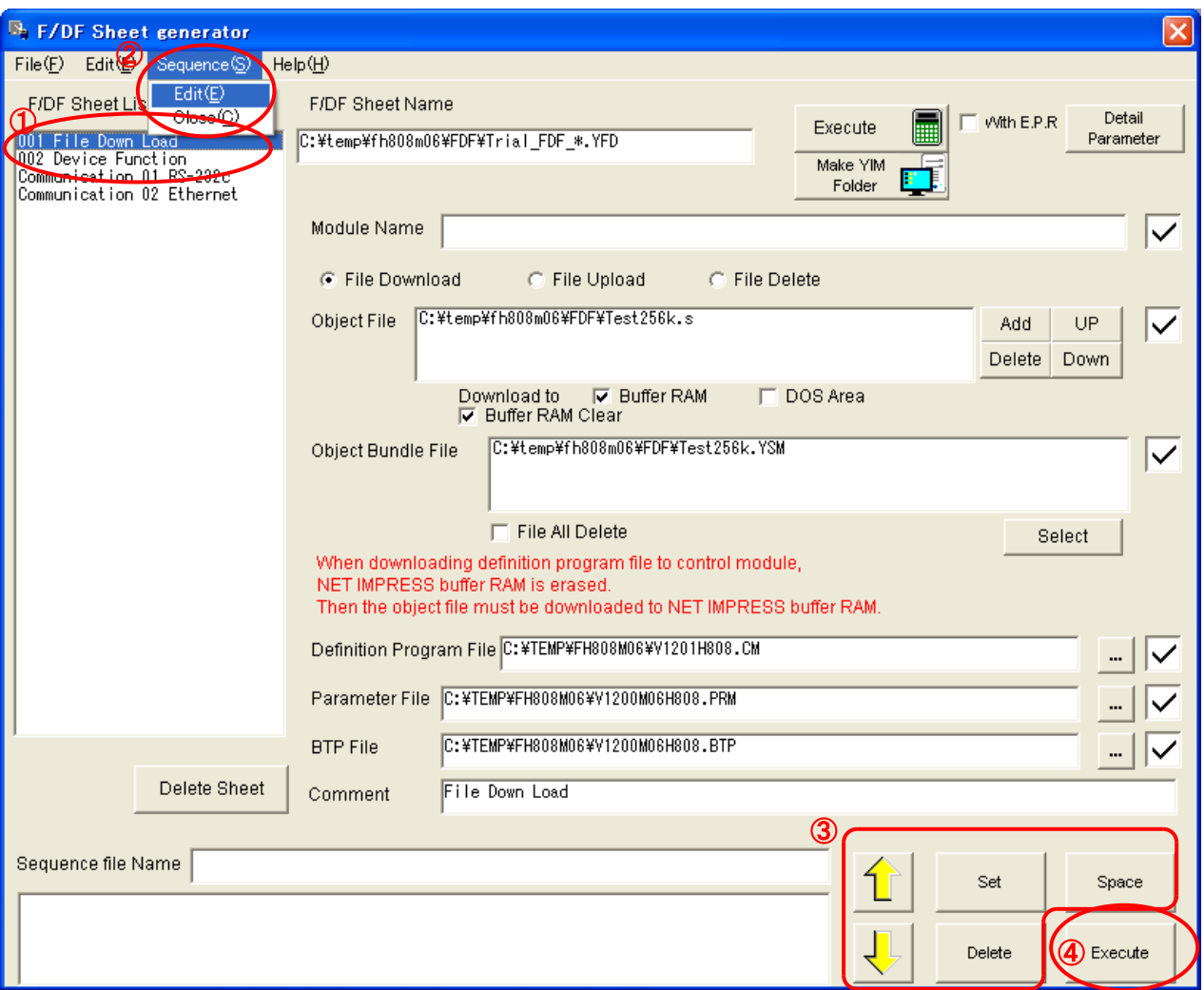

## **9. YIM** フォルダの作成

本ソフトでは、PC 上に書き込み環境をロードした YIM フォルダを作成することができます。

その YIM フォルダを Remote Controller でロードするか、CF カードリーダーで CF 内にコピーすることによっ て、ライタでの書込みが可能となります。

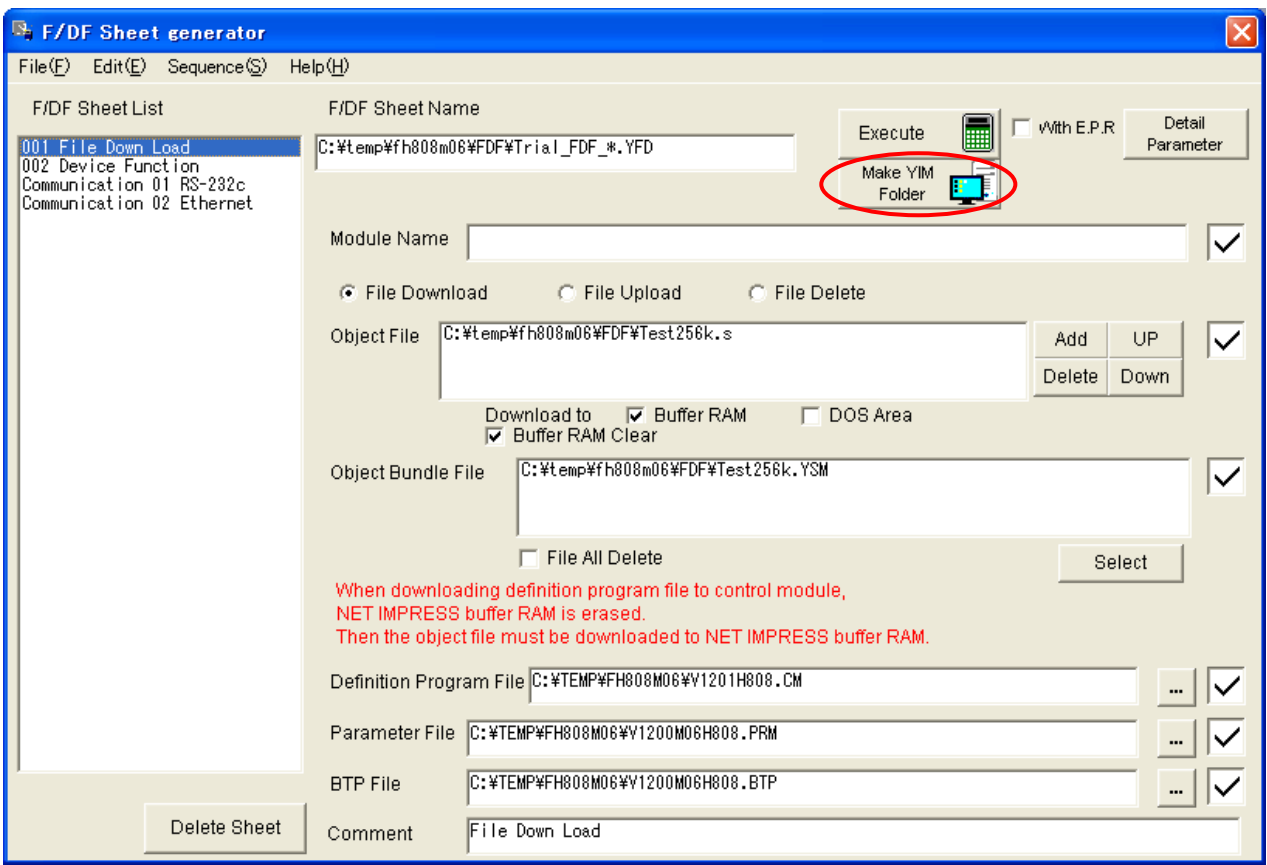

File Download 画面にて、Make YIM Folder ボタンを押すことによって、YIM フォルダを PC 上に作成するこ とが可能です。

各項目の設定等は、Execute ボタンを押して、ライタに書き込み環境を作成する場合と同じになります。

注)

YIM フォルダの作成には、アドレス変換リストファイルが必要になります。

アドレス変換リストファイルは弊社ホームページよりダウンロードしてください。

ダウンロード後、本ソフトの exe ファイルと同じフォルダに配置してください。

また、アドレス変換リストファイルは常に更新されますので、なるべく最新版のファイルに更新していただくよう お願いいたします。

## **10.** システム化にそなえて

10.1. F/DF シート構成について

F/DF シートの構成方法には、大きく次の 2 通りの方法が有ります。

- ① 1 製品(プログラム対象製品)、1 フォルダ構成とし F/DF 条件フォルダのポータビリティを向上させる 構成の仕方
- ② 1 フォルダの中に複数の F/DF 条件フォルダを構成する方法

・F/DF シートは、対象製品の機種数の増加とともに増えその扱いが煩雑になりがちなため、 F/DF 条件フォルダの移動、複製を考えて、①の構成方法で F/DF シートを管理することをお勧めします。

・10.2 章で示します Product フォルダが製品毎(プログラム条件毎)の F/DF シートフォルダとなります。

・1 製品毎の条件フォルダ(F/DF シート)の作成は 10.3 章に示す手順で行います。

※F/DF 条件フォルダとは

F/DF シートとロードするファイルを含めたもの 次ページの Product フォルダに相当します

10.2. NETIMPRESS プログラミングシステムの推奨ディレクトリ構成

F/DF をベースに自動書込みシステムを構築する際の PC 上の推奨ディレクトリ構成について示します。 <推奨ディレクトリ構成(例)>

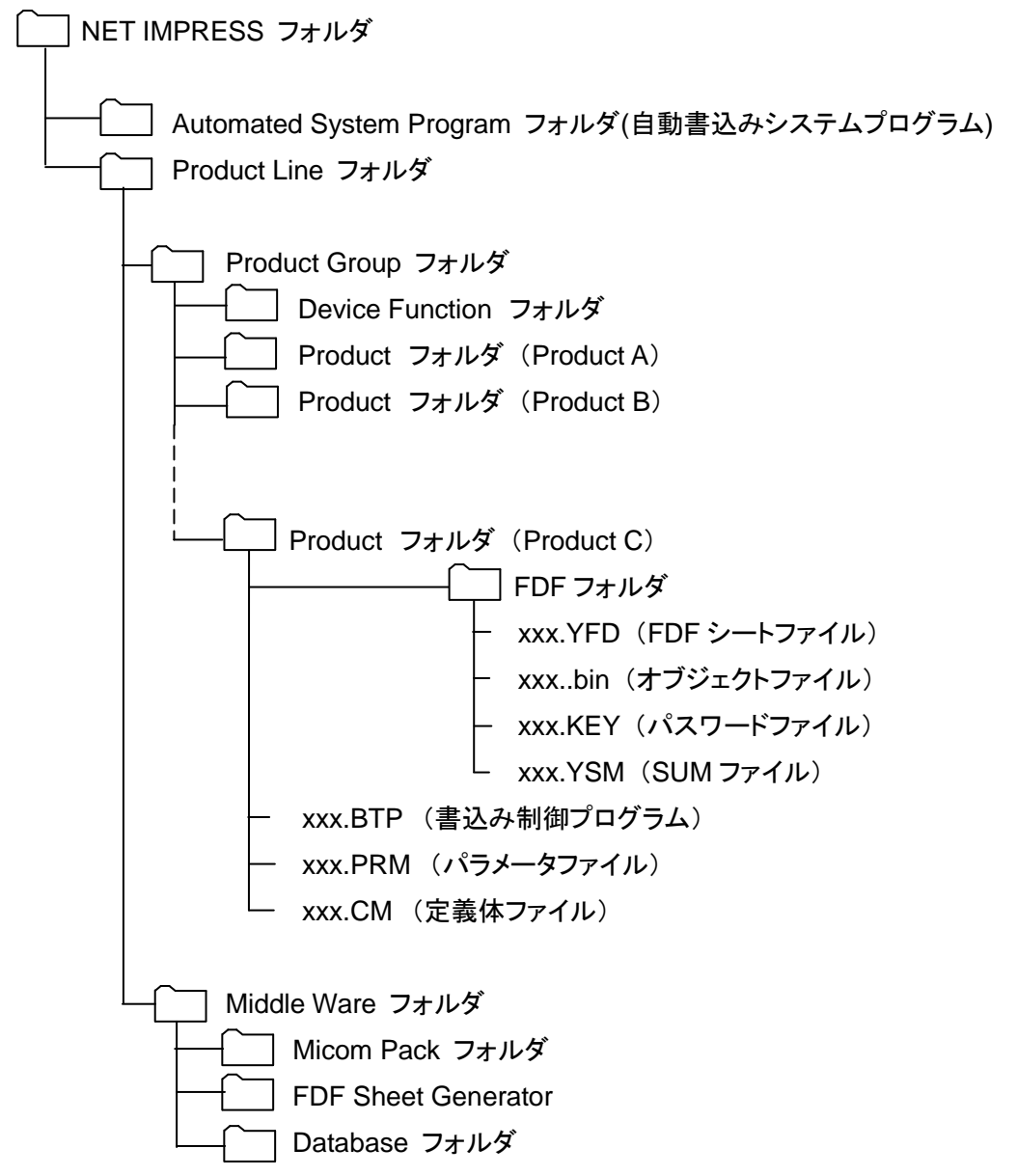

<本ディレクトリ構成の目的>

NET IMPRESS フォルダ単位でシステムの移行が容易に行えます。

Product Line フォルダ単位で全プログラム条件の一括移動が可能です。

Product フォルダ単位で、書き込み条件の移動を容易にします。

Middle Ware フォルダには、本システムで使用する各種の Middle Ware を格納しておきます。

Database フォルダには、例えば SQL サーバによる FDF フォルダとそれを選択するためのバーコードと の対応など、FDF シート引き当ての為のデータベースをコピーしておく為の領域として使用します。

10.3. 条件フォルダ作成手順

F/DF 条件フォルダの作成手順について示します。

<手順>

F/DF シートの展開、Product フォルダの作成

F/DF シートの展開、展開されたシートのカスタマイズとそれを用いたプロダクトフォルダの作成を 行います。

- ① F/DF シートゼネレータを起動、F/DF シートを開きます。
- ② F/DF シートに修正を加え、プロダクトごとのプログラム条件フォルダ(Product フォルダ)として保 存します。

Product フォルダは Product Line フォルダの中に配置します。

③ Product フォルダの中には次のファイルを配置します。

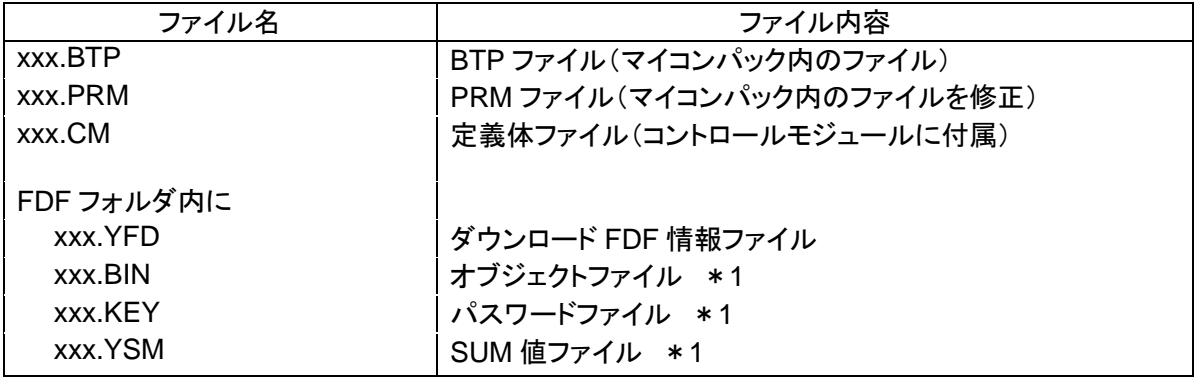

\*1 パスワード(.KEY)、SUM 値ファイル(.YSM)はオブジェクトファイルの従属情報として御客様が 作成の上このフォルダ内に配置します。

10.4. 自動プログラミングシステムへの応用

F/DF フォルダを使用した自動プログラミングシステム化のご相談は、DTS インサイト、または 販売代理店にご相談下さい。

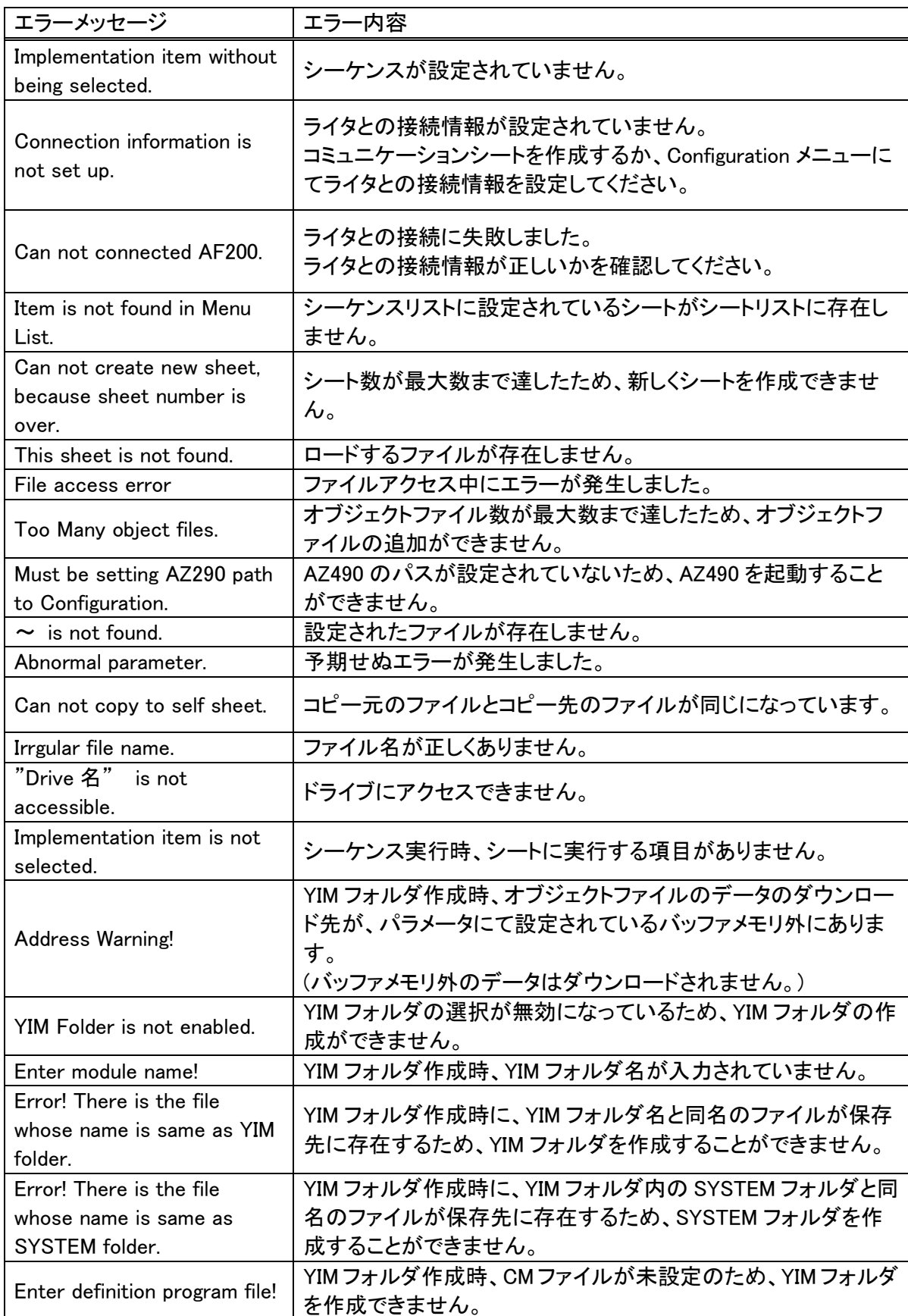

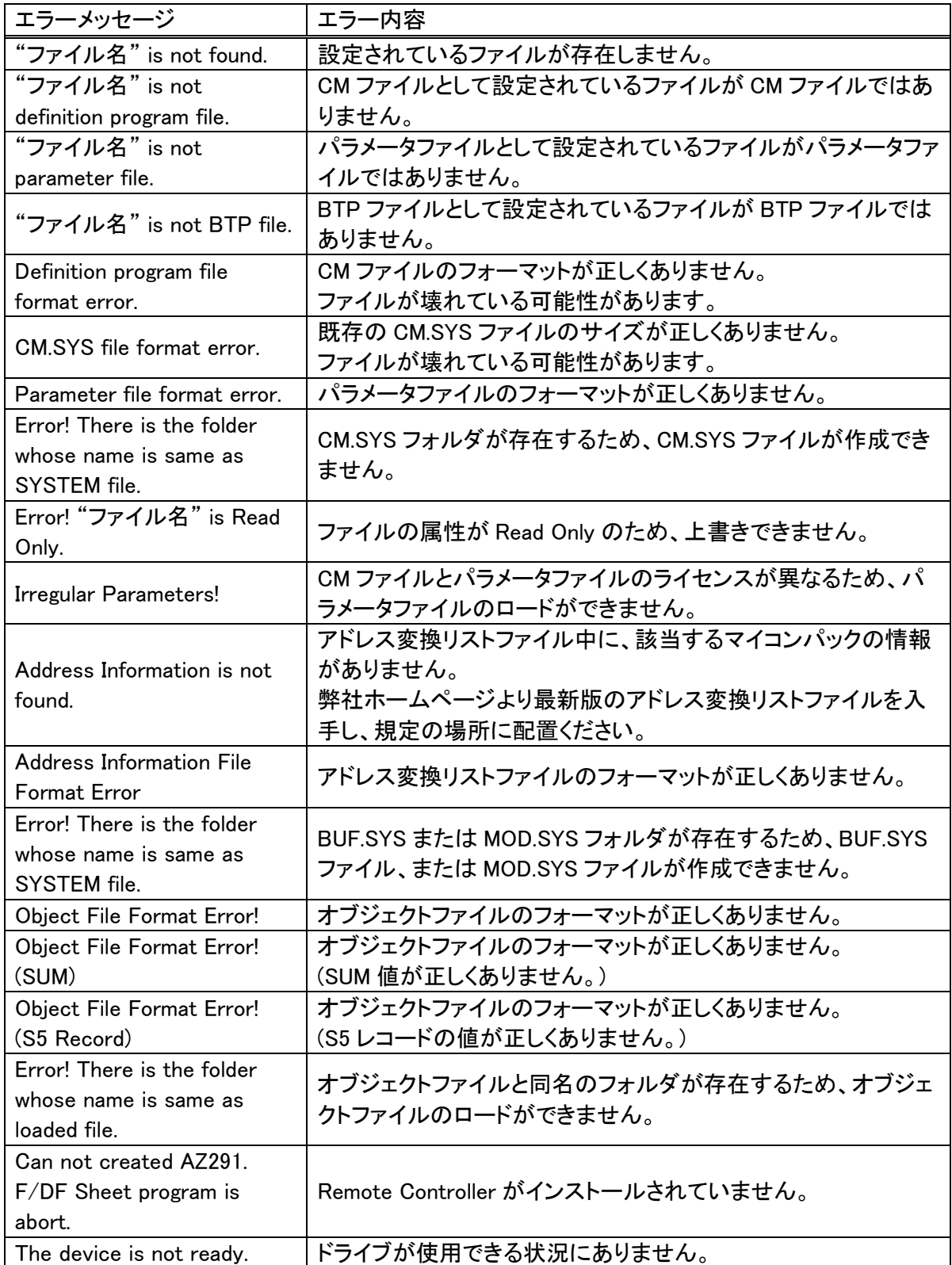

※ターゲットへのプログラミング時などに発生したエラーの場合、プログラマ本体の表示画面にもエラーメッセ ージが表示されます。その際は使用されているプログラマ本体のマニュアル、及び定義体のマニュアルをご 参照下さい。

## **NET IMPRESS** お問い合わせ先

株式会社 DTS インサイト ◆本社 〒151-0053 東京都渋谷区代々木 4-30-3 新宿 MIDWEST ビル ●第一事業本部 第二事業部 自動車プロダクト部 TEL:03-6756-9412 FAX:03-6756-9404 ●サポート専用ダイヤル TEL:03-6756-9413 FAX:03-6756-9404

◆名古屋オフィス 〒460-0003 愛知県名古屋市中区錦 3-7-19 錦 TKG ビル 5F TEL: 052-972-7200 FAX: 052-972-7222

<NET IMPRESS ホームページアドレス>

https://www.dts-insight.co.jp/support/support\_netimpress/top/index.php?m=Top